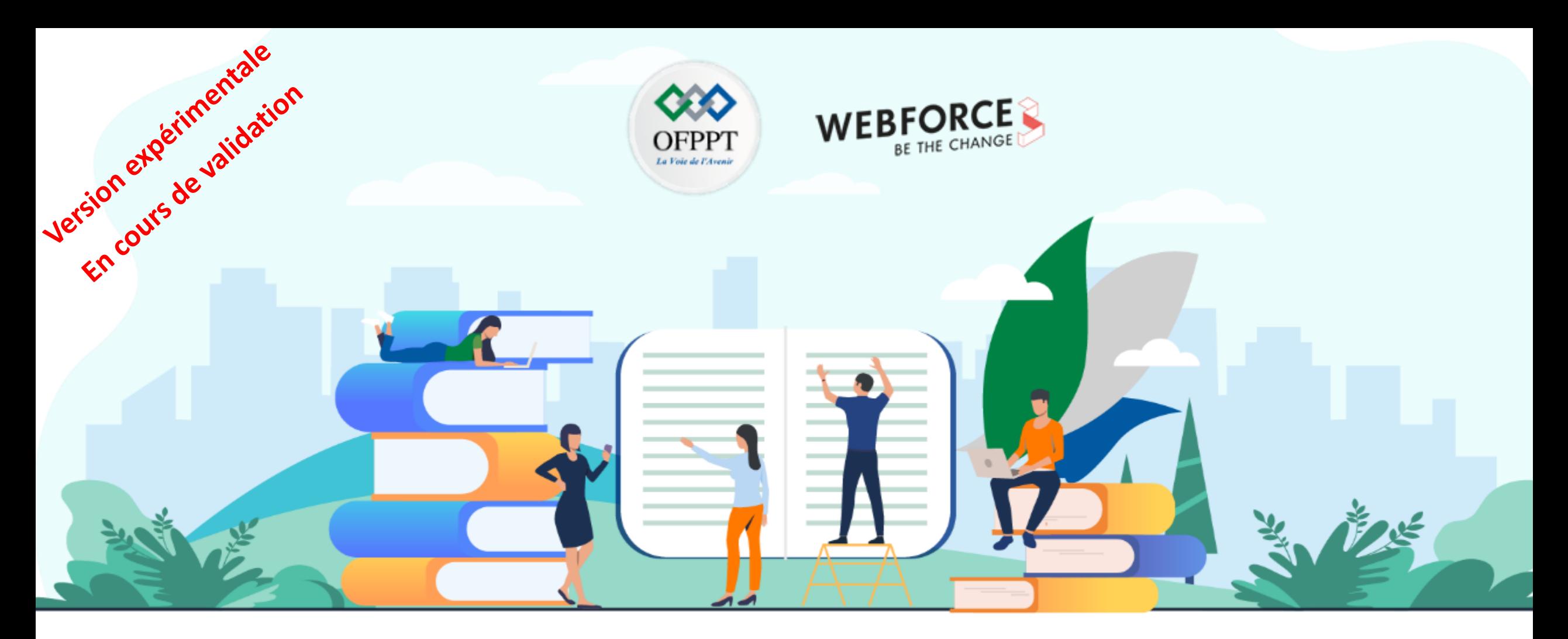

# **TRAVAUX PRATIQUES – FILIÈRE SYSTEMES ET RESEAUX M207– GÉRER UN PROJET D'INFRASTRUCTURE DIGITALE**

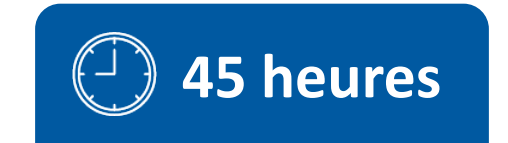

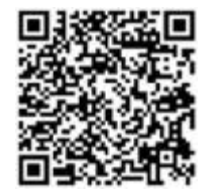

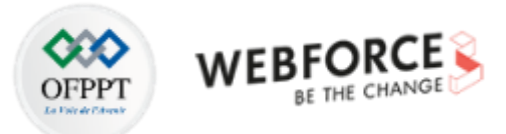

# **SOMMAIRE**

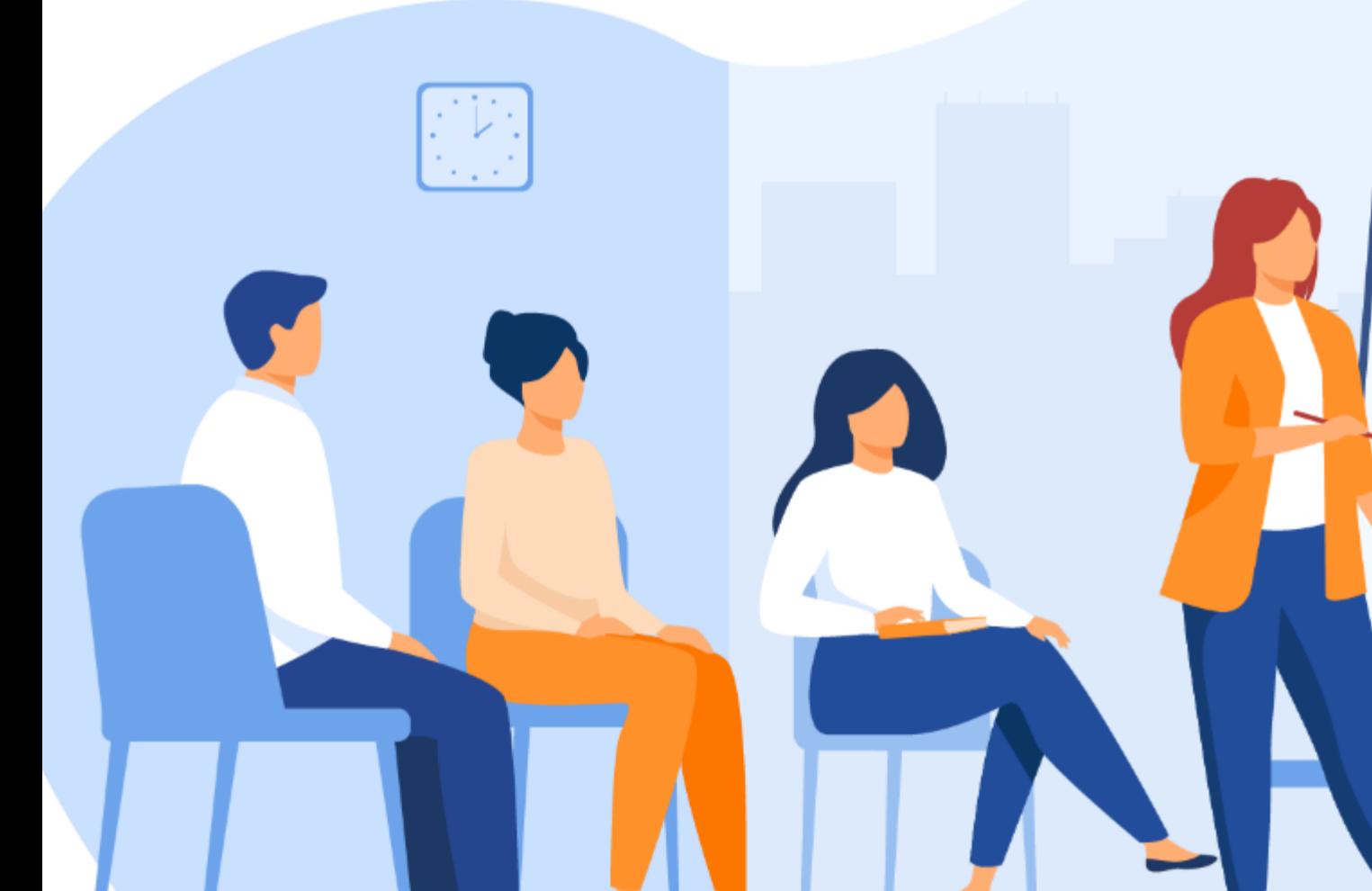

#### **Partie 1: Acquérir les connaissances de base sur La gestion de projet traditionnelle, agile selon PRINCE2**

Activité 1 : Planifier un projet à l'aide du diagramme de Gantt Activité 2 : Gérer un projet agile dans Jira selon le modèle Scrum

#### **Partie 2 : Découvrir les compétences organisationnelles de l'ITIL**

Activité 1 : mettre en place les bonnes pratiques ITIL via Microsoft Visio Xmind ou Draw.io

#### **Partie 3 : Comprendre le fonctionnement des systèmes de gestion des tickets**

Activité 1 : Manipuler les outils d'accès à distance TeamViewers et AnyDesk Activité 2 : Manipuler un système de gestion des tickets Jira Service Desk

# **MODALITÉS PÉDAGOGIQUES**

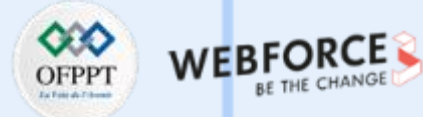

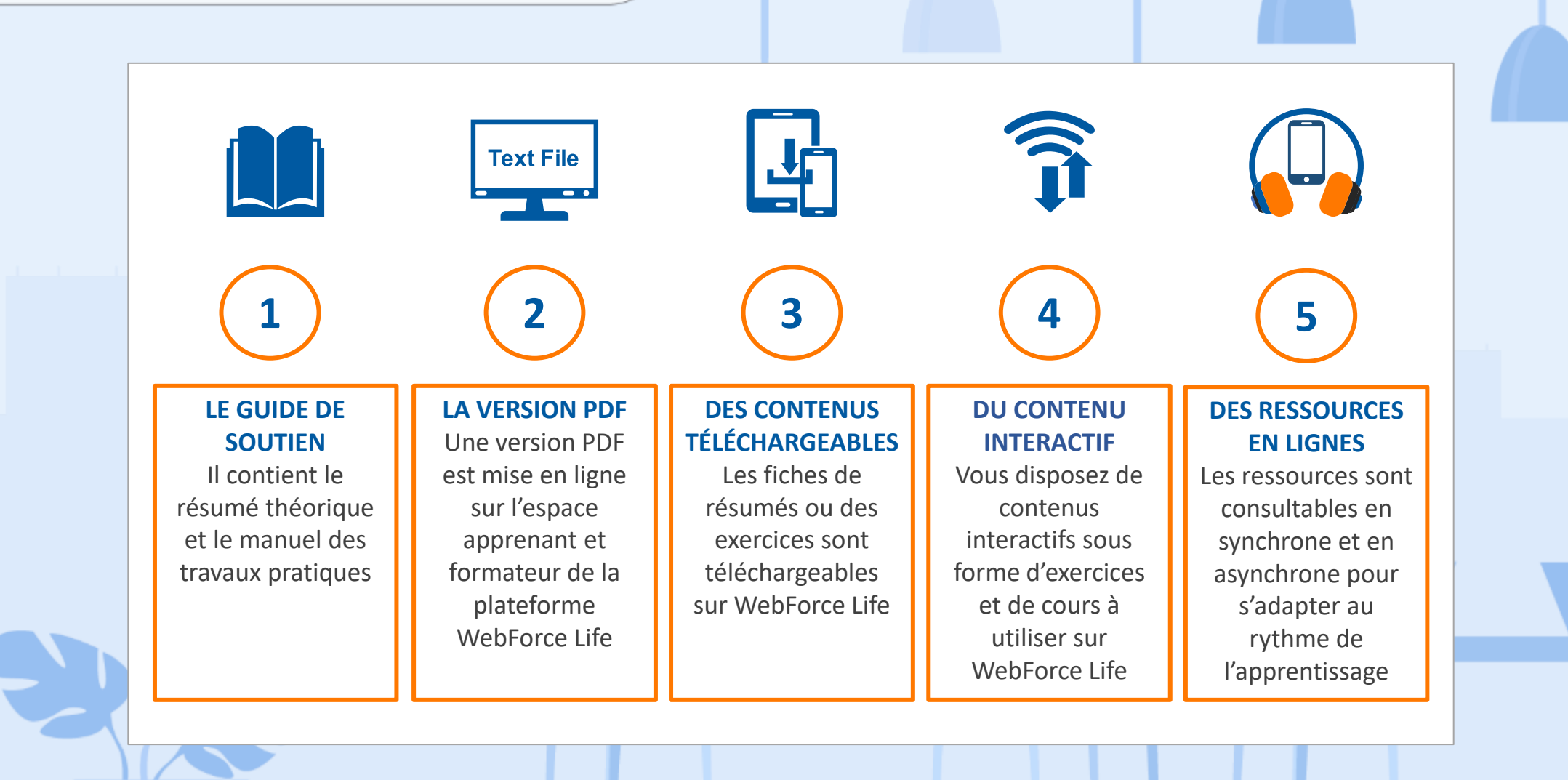

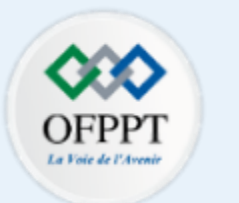

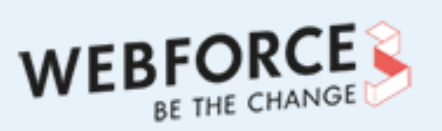

# **Dans ce module, vous allez :**

• Mettre en œuvre le modèle Scrum, suivi et génération de rapport de progression du projet

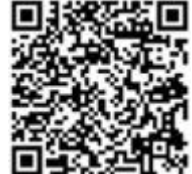

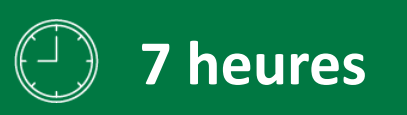

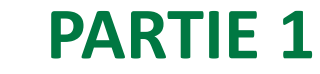

# **Acquérir les connaissances de base sur La gestion de projet traditionnelle, agile selon PRINCE2**

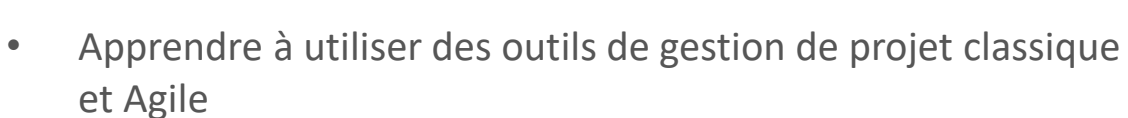

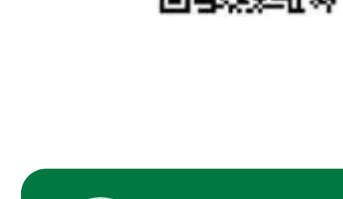

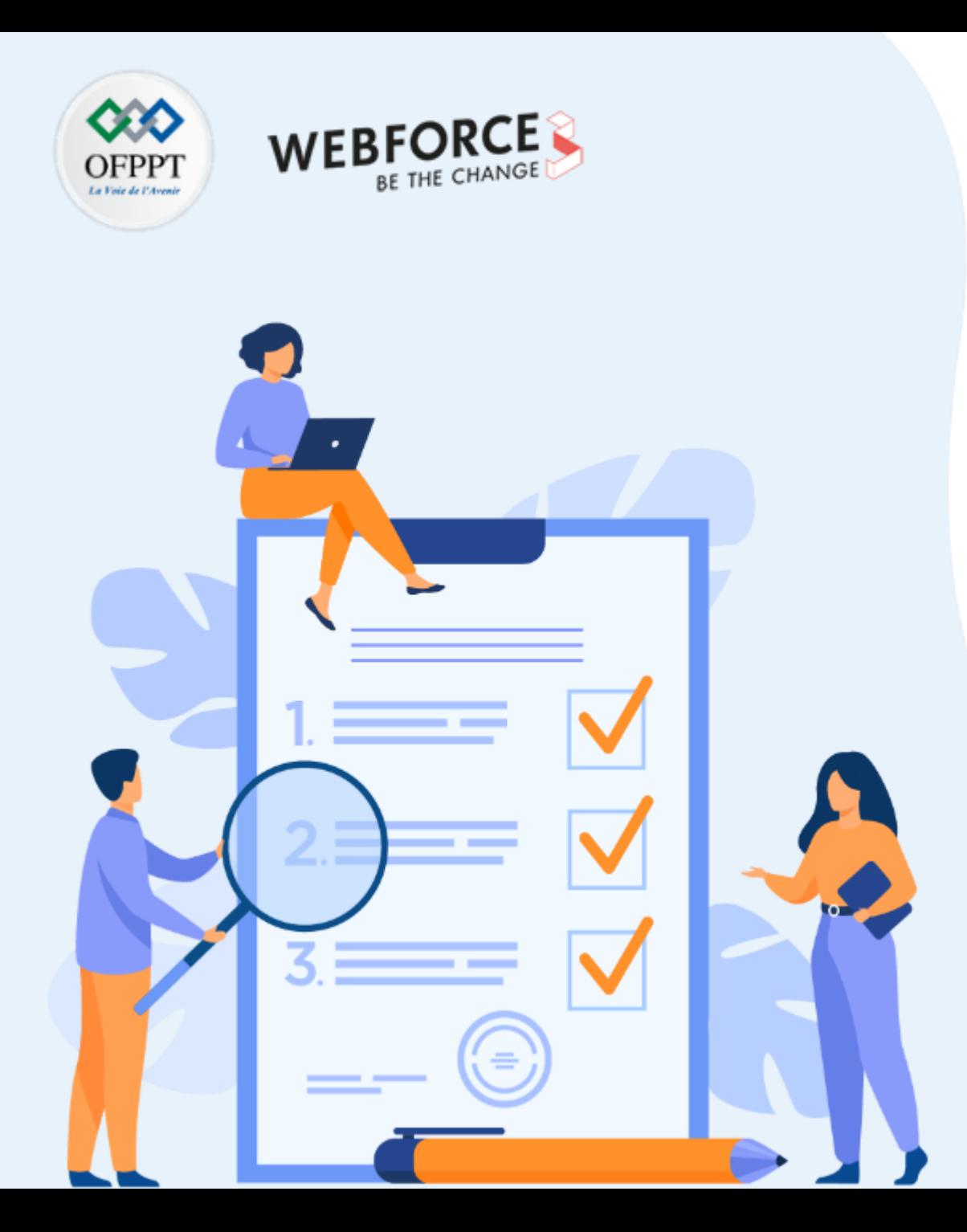

# **ACTIVITÉ 1**

# **Planifier un projet à l'aide du diagramme de Gantt**

## **Compétences visées :**

- Utiliser des applications de gestion de projet
- Savoir organiser et suivre la progression du projet sur cette application

# **Recommandations clés :**

• Maitriser les principes de gestion de projet classique

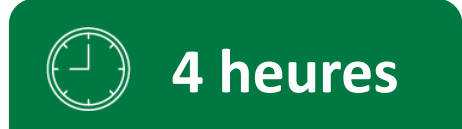

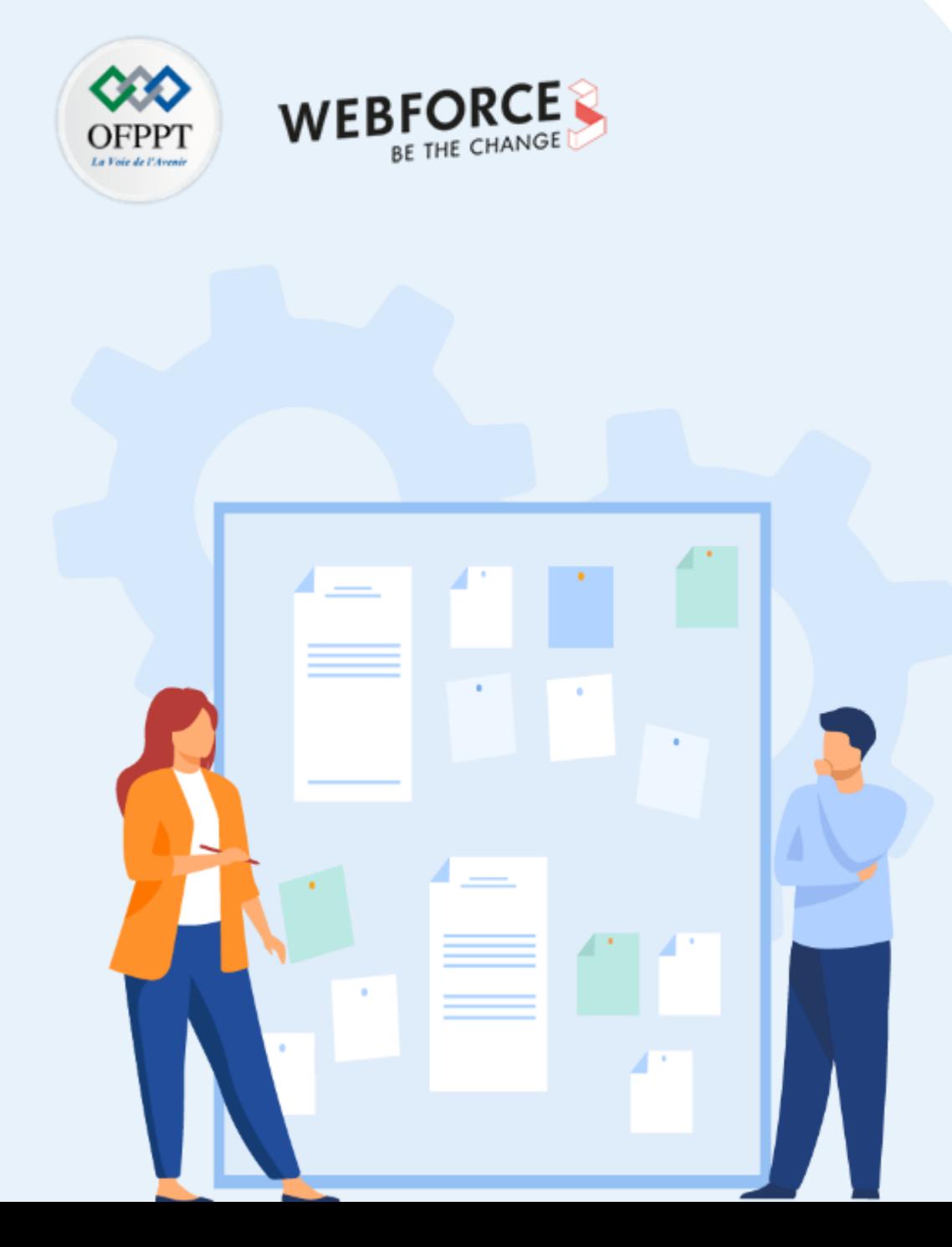

# **CONSIGNES**

#### **Pour le formateur**

- L'apprenant doit être capable de mettre en place l'environnement de travail décrit dans l'énoncé
- Il doit être aussi en mesure de créer un site Jira dédié à la gestion de projets agiles

#### **Pour l'apprenant**

- Il est recommandée de Maitriser les principes de gestion de projet classique
- Il est recommandée également de savoir élaborer l'ordonnancement chronologique des étapes de réalisation du projet

#### **Conditions de réalisation :**

• Télécharger l'application

#### **Critères de réussite :**

- Réaliser le même environnement du travail décrit dans l'énoncé
- Exécuter avec succès les étapes décrites dans l'énoncé
- Visualiser les rapports d'avancement du projet

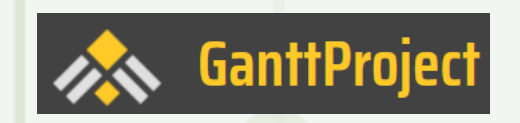

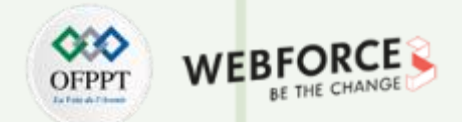

#### **Qu'est-ce qu'un diagramme de Gantt et à quoi sert-il en gestion de projet ?**

Inventé par Henry Gantt en 1910, cet outil facilite la planification en représentant les tâches d'un projet par des barres horizontales sur un graphique.

Pour quelle utilité ? C'est très simple. Comme nous l'avons vu en introduction, il facilite l'organisation, la planification et le suivi des tâches .

Plus précisément, il permet de :

- maîtriser l'enchaînement des tâches, surtout lorsque certaines activités sont conduites en parallèle
- connaître le délai de chaque étape clé
- Poser des jalons pour valider les étapes
- affecter et gérer les ressources (humaines, budgétaires, matérielles...)
- visualiser les tâches à mener
- suivre l'avancée du projet et le piloter au regard des délais planifiés de manière globale ou bien individuelle
- estimer l'impact d'un retard sur la date de fin et les autres tâches

Cette démarche délivre tout son potentiel pour des projets complexes composés d'innombrables tâches imbriquées. Il reste néanmoins tout aussi intéressant à utiliser pour des projets plus simples.

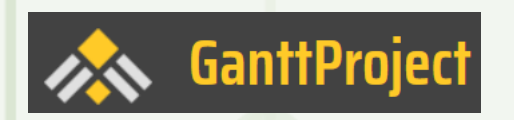

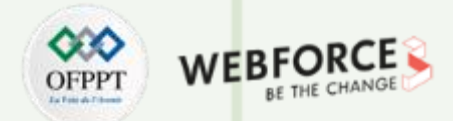

#### **Construire le diagramme de Gantt**

Préparez vos données dans un tableau en utilisant Excel ou bien en les saisissant directement dans un logiciel dédié.

**Voici les étapes à suivre :**

#### **1. Définir les tâches du projet et les jalons**

Partez des grandes étapes en les décomposant en petites tâches. La difficulté est de trouver la bonne échelle. Ni trop précis, ni trop large. [Choisissez](https://www.manager-go.com/gestion-de-projet/glossaire/jalon) les jalons : en fonction des livrables en fin d'étape et des événements validant la continuation ou l'arrêt du projet. Voir la méthode de découpage de projet WBS (ou [organigramme](https://www.manager-go.com/gestion-de-projet/work-breakdown-structure.htm) de tâches), pour rendre ce travail encore plus rigoureux. Organisez-les par ordre chronologique.

#### **2. Estimer la durée des tâches**

Le temps prévu pour chaque intervention est une donnée importante pour la planification. Choisissez l'unité la plus pertinente : heure, jour, semaine... suivant le projet et conservez la même référence pour l'ensemble du tableau.

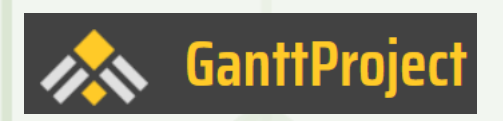

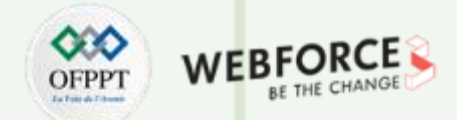

#### **Construire le diagramme de Gantt**

**3. Identifier les interactions entre chaque activité**

Certaines tâches ne peuvent être menées qu'après la fin ou le début d'une autre (on parle de "tâches séquentielles"). Par ailleurs, d'autres sont traitables en parallèle. Il convient donc d'identifier les dépendances. Il s'agit de la phase d'ordonnancement.

4 types de dépendance :

- Fin à fin (FF) : les 2 tâches doivent se terminer en même temps
- Fin à début (FD) : une tâche ne peut débuter que lorsque la précédente sera terminée. Il s'agit du mode d'enchainement standard.
- Début à fin (DF) : une tâche ne peut pas se terminer tant que la précédente n'a pas démarré.
- Début à début (DD) : une tâche ne peut débuter que si la précédente a démarré

#### **4. Affecter les ressources**

Définir les ressources aussi bien humaines que matérielles affectées à chaque tâche. Cette donnée est utile lorsqu'il est nécessaire d'effectuer un suivi précis de l'allocation des ressources. Ou bien simplement afin de savoir qui fait quoi.

# **Activité 1 Planifier un projet à l'aide du diagramme de Gantt Planifier un projet à l'aide du diagramme de Gantt**

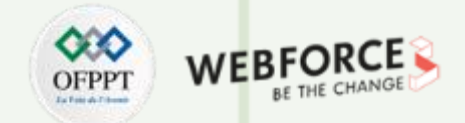

#### **Enoncé du TP**

Pour illustrer la méthode, voici la planification des différentes étapes pour créer un site internet. Nous avons volontairement réduit le processus et pas mentionné les ressources, les jalons, l'objectif étant de rester simple.

#### **Tableau avec les tâches, leur durée et les dépendances**

*L'activité "Saisir le contenu du site" dépend de 2 tâches (type FD). En effet, la saisie ne peut se faire que lorsque le site est validé et que le contenu est rédigé. L'étape "Réaliser l'intégration graphique", quant à elle, début en même temps que "Développer les fonctions". Les intégrateurs doivent à l'évidence se coordonner avec les développeurs. Il s'agit d'une dépendance de type DD.*

**PARTIE 1**

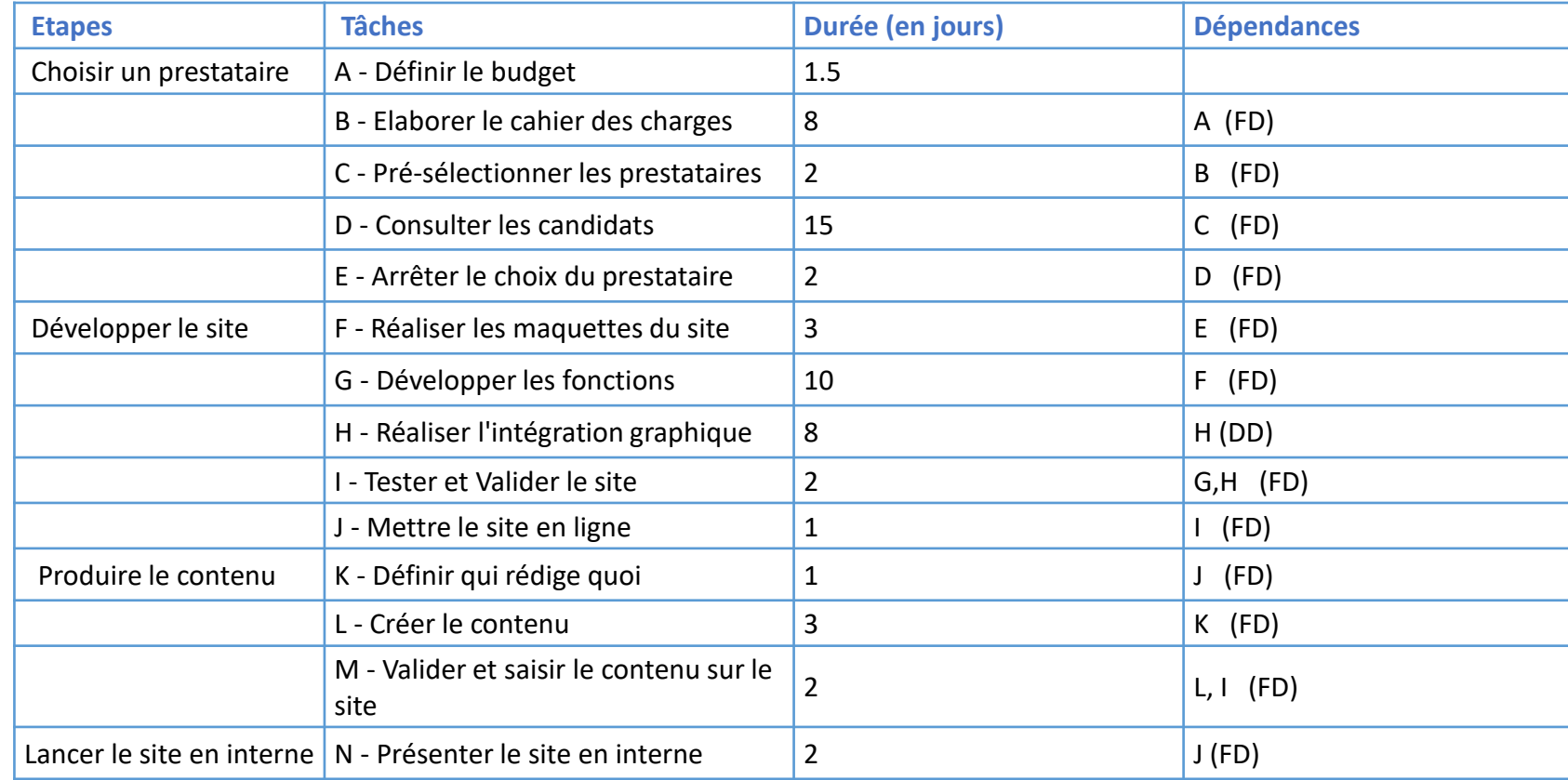

**PARTIE 1**

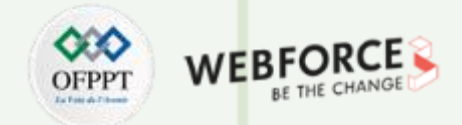

#### **Etape 1 : installation du logiciel GanttProject**

- 1. D'abord, on télécharge **GanttProject 3.2** sur le site web suivant: <https://www.ganttproject.biz/>
- 2. Cliquez sur le bouton jaune : **Download ,** vous serez redirigé vers la page où vous choisissez la version gratuite et cliquez sur **Free Download.**
- 3. Cliquez sur le bouton **Download [111Mb].** Lancez ensuite l'installation

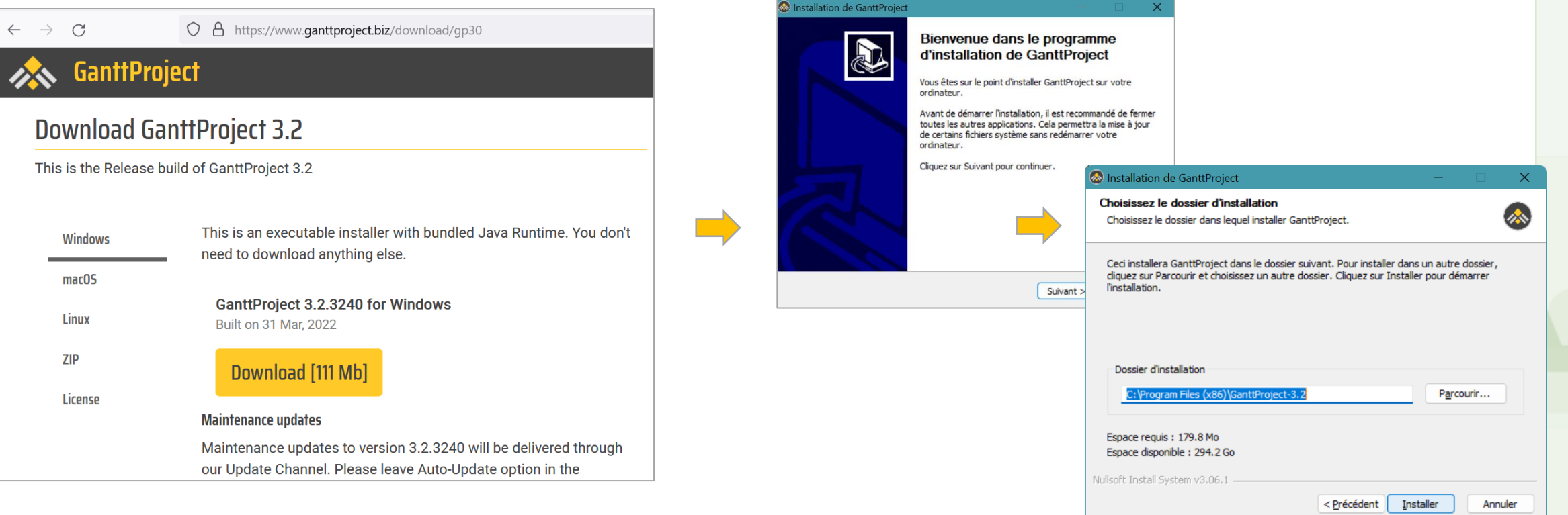

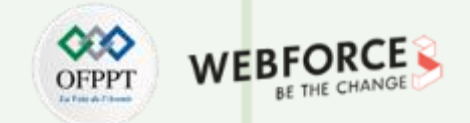

#### **Etape 2 : Création de projet et Ajout des tâches**

- 1. Pour commencer, vous cliquez sur « projet » dans la barre de navigation en haut. Ensuite, vous sélectionnez « Nouveau » et vous donnez un nom à votre projet.
- 2. Dans l'onglet Diagramme de Gantt, vous faites un click droit et vous ajouter une première tâche en se basant sur le tableau des tâches Fourni précédemment

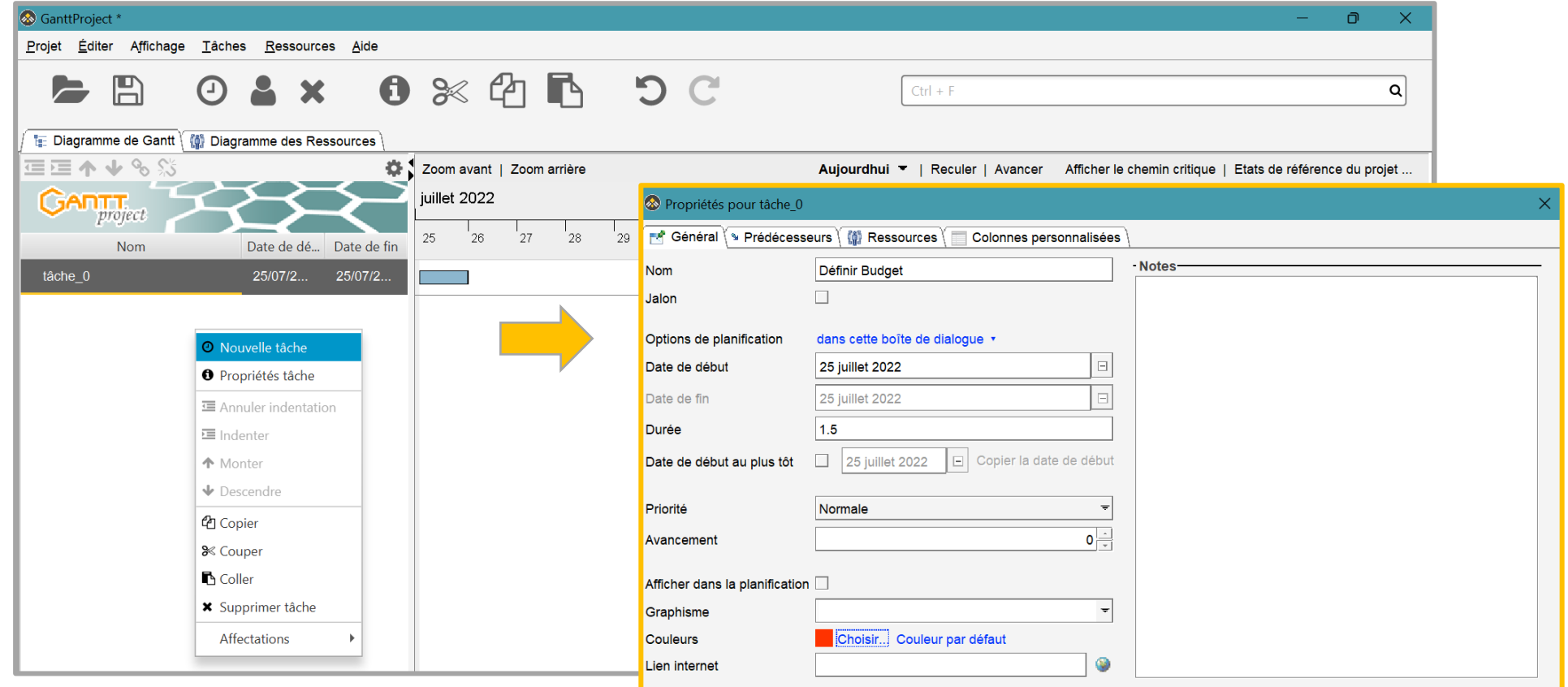

# **Activité 1**

**PARTIE 1**

**Planifier un projet à l'aide du diagramme de Gantt**

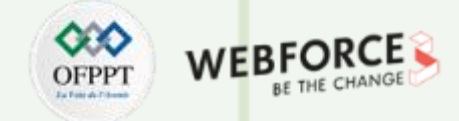

#### **Etape 2 : Création de projet et Ajout des tâches**

1. Ensuite on ajoute de la même façon la Deuxième tâche avec la période estimée et on n'oublie pas de mentionner dans l'onglet prédécesseurs la tâche A qui précéde la tâche B qui est en cours d'ajout. Comment ? En cliquant sur le bouton Ajouter et OK pour sauvegarder. Et vous faites de même pour toutes les autres tâches

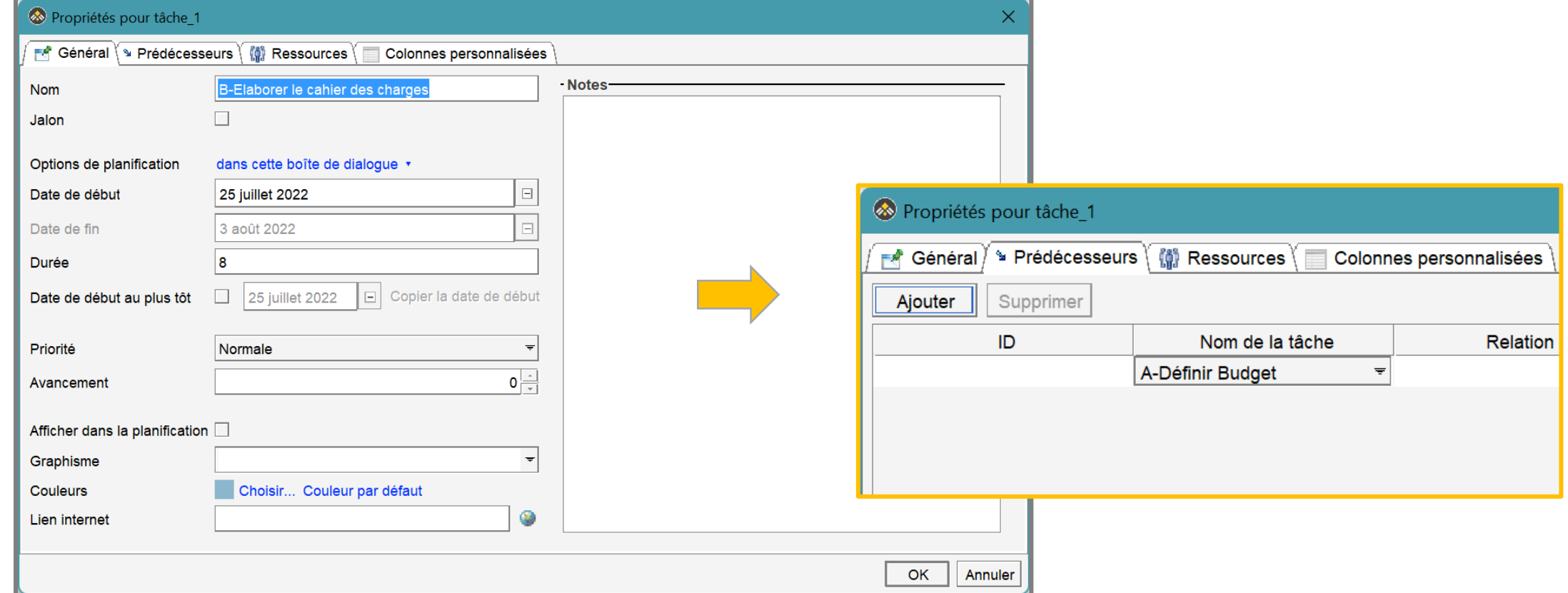

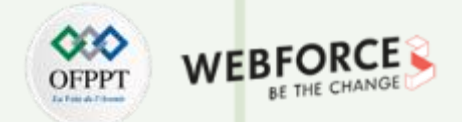

#### **Etape 3 : Diagramme de Gantt**

1. Après avoir ajouté toutes les tâches on a le diagramme final ci-dessous. Les barres rayées en noir représentent le chemin critique. Il s'agit des étapes clés pour lesquelles un dérapage a pour conséquence de retarder le projet. On peut également Cliquer sur Ressources dans la barre de navigation pour ajouter les Ressources et leur rôle c'est-à-dire les Personnes qui seront en charge de chacun des étapes et on peut également visualiser leur diagramme dans l'onglet Diagramme Ressources.

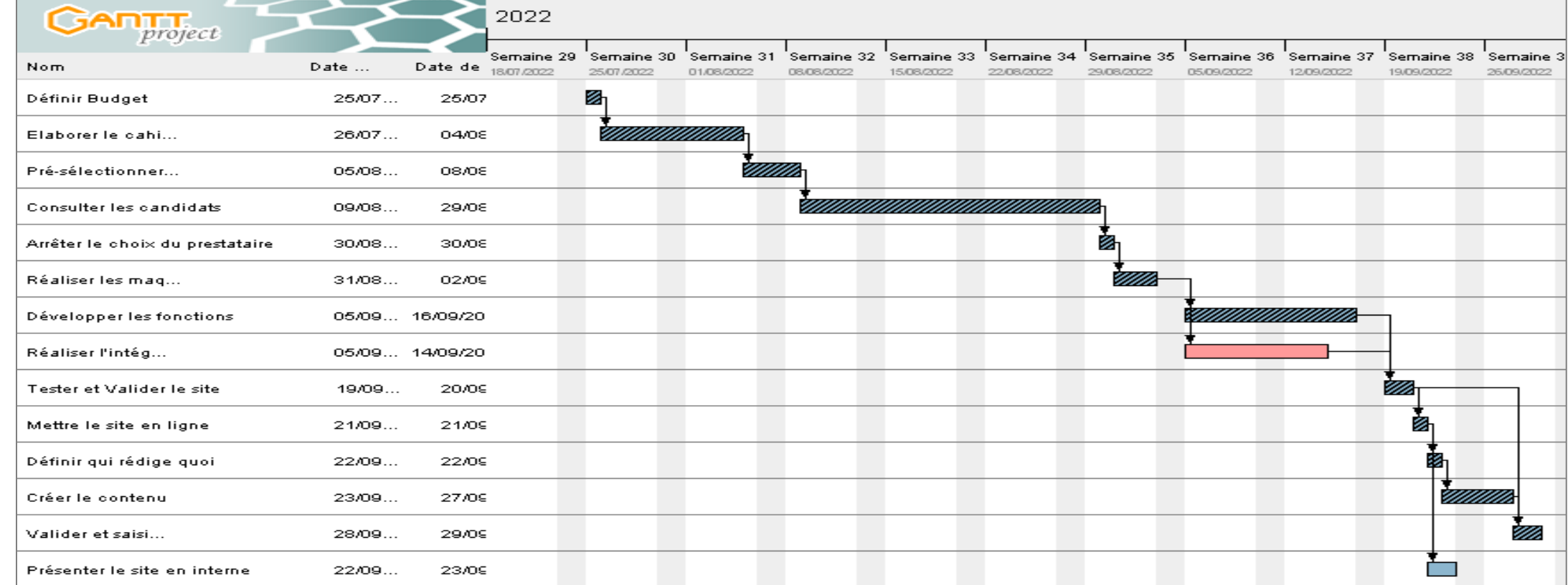

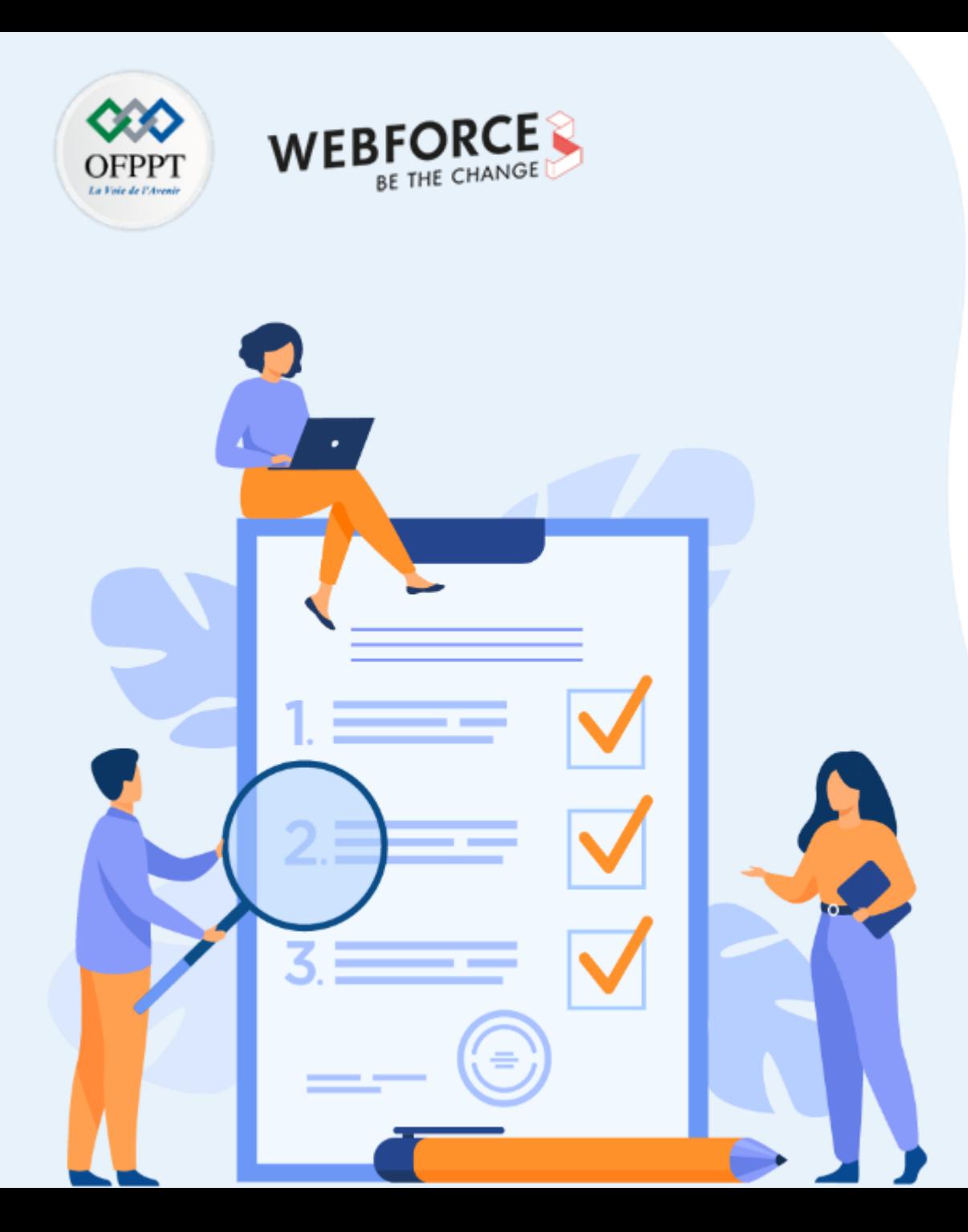

# **ACTIVITÉ 2**

# **Gérer un projet agile dans Jira selon le modèle Scrum**

## **Compétences visées :**

- Utiliser des applications de gestion de projet agile
- Savoir organiser et suivre la progression du projet sur ces application

## **Recommandations clés :**

• Maitriser les principes de gestion de projet classique et agile

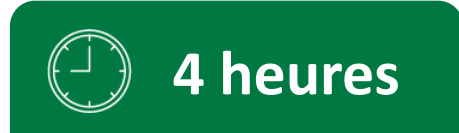

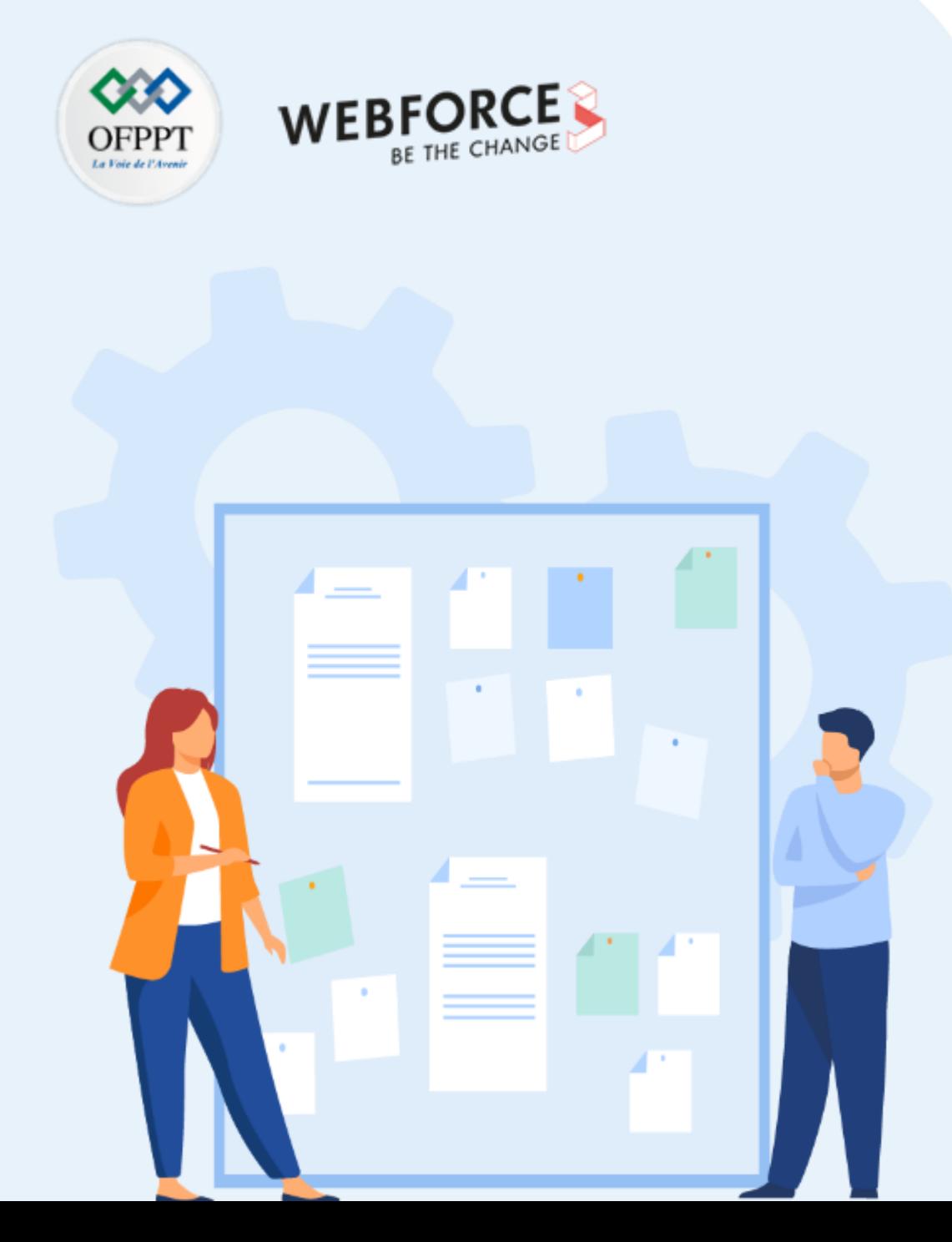

# **CONSIGNES**

#### **Pour le formateur**

- L'apprenant doit être capable de mettre en place l'environnement de travail décrit dans l'énoncé
- Il doit être aussi en mesure de créer un site Jira dédié à la gestion de projets agiles

#### **Pour l'apprenant**

- Il est recommandée de Maitriser les principes de gestion de projet classique et agile
- Il est recommandée également de suivre les étapes de progression des tickets dans le backlog et générer des rapports d'avancement du projet

#### **Conditions de réalisation :**

- Avoir accès à internet
- Disposé de mails valides et opérationnels nécessaires pour l'activation du compte et la réception des notifications concernant le projet

#### **Critères de réussite :**

- Réaliser le même environnement du travail décrit dans l'énoncé
- Exécuter avec succès les étapes décrites dans l'énoncé
- Visualiser les rapports d'avancement du projet

# **Activité 2 GERER UN PROJET SCRUM à l'aide de JIRA**

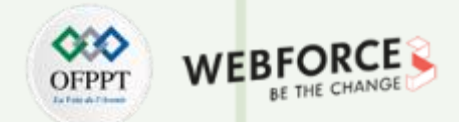

#### **Présentation de l'outil et cahier des charges**

Dans ce TP vous allez créer un projet agile, gérer un projet Srum, c'est-à-dire prioriser et organiser votre backlog en sprint directement dans Jira.

Pour commencer vous allez sur le site de Jira software qui est un solution gratuite et simple à utiliser qui va permettre de gérer les tâches de votre projet.

#### **Situation :**

**PARTIE 1**

- On suppose qu'on a un client qui demande de mettre en place un réseau sans fil avec le développement d'un page d'accueil pour un hotspot. On suppose que le client a déjà un abonnement avec l'opérateur INWI et ne dispose que du routeur fournis pas l'opérateur.
- Elaborer un document détaillant les tâches qui mèneront à la réalisation de ce projet, leur priorisation, les acteurs, les responsabilités, les délais estimés selon la méthode Scrum.
- On appliquera les tâches proposées dans la plateforme JIRA en suivant les étapes des pages suivantes.

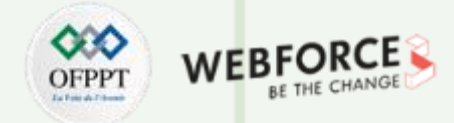

#### **Etape 1 : Présentation de JIRA**

• Jira est un système de suivi de bugs, de gestion des incidents et de gestion de projets développé par Atlassian et publié pour la première fois en 2002. Il propose des solutions à la fois à destination des développeurs et des intervenants non développeurs.

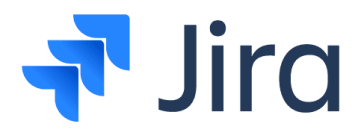

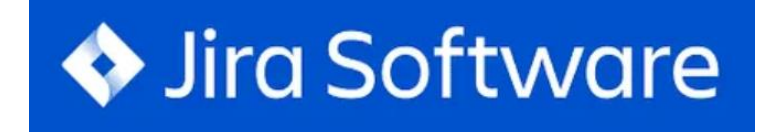

#### • **À quoi sert ?**

Il existe de nombreuses fonctionnalités et outils que Jira propose pour atteindre les objectifs d'une entreprise ou d'une organisation dans le développement de produits. Ensuite, nous expliquons les différentes fonctionnalités et fonctions étendues de ce logiciel.

- **Gestion de projet:** il s'adapte à différents types de projets, vous permettant d'organiser les incidents et d'établir un flux de travail flexible. Fournit des rapports d'avancement et ne permet pas d'oublier les tâches.
- **Aide pour les équipes agiles** : Jira propose une suite d'outils utiles pour les équipes qui travaillent sous la méthodologie Agile. Les tableaux de bord Scrum et Kanban vous permettent de rationaliser les tâches et les flux de travail assignés, ainsi que de surveiller tout le travail.
- **Gestion des exigences et exécution des tests** : Jira vous permet d'adapter le flux de travail et la réalisation des tâches, de manière interactive, aux exigences demandées par les clients ou par l'entreprise elle-même. Il facilite également l'exécution des tests et du contrôle qualité.
- **Développement logiciel:** il offre de multiples outils pour établir, planifier et même prévoir dans une certaine mesure le cycle de vie du développement logiciel. De plus, il fournit un espace qui permet une communication directe entre les clients et l'équipe de développement afin d'établir les budgets, les exigences et bien plus encore.
- **Surveillance des bogues:** Jira fournit des notifications détaillées des erreurs ou des tâches non résolues qui se produisent pendant le flux de travail, ainsi qu'une hiérarchisation adaptée aux besoins de l'équipe et du projet.

**PARTIE 1**

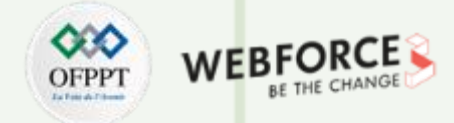

#### **Étape 1 : Se connecter au Site**

- 1. Accédez à la page d'inscription pour créer votre site Jira : <https://www.atlassian.com/fr/try/cloud/signup?bundle=jira-software&edition=free>
- 2. On se connecte avec notre adresse mail

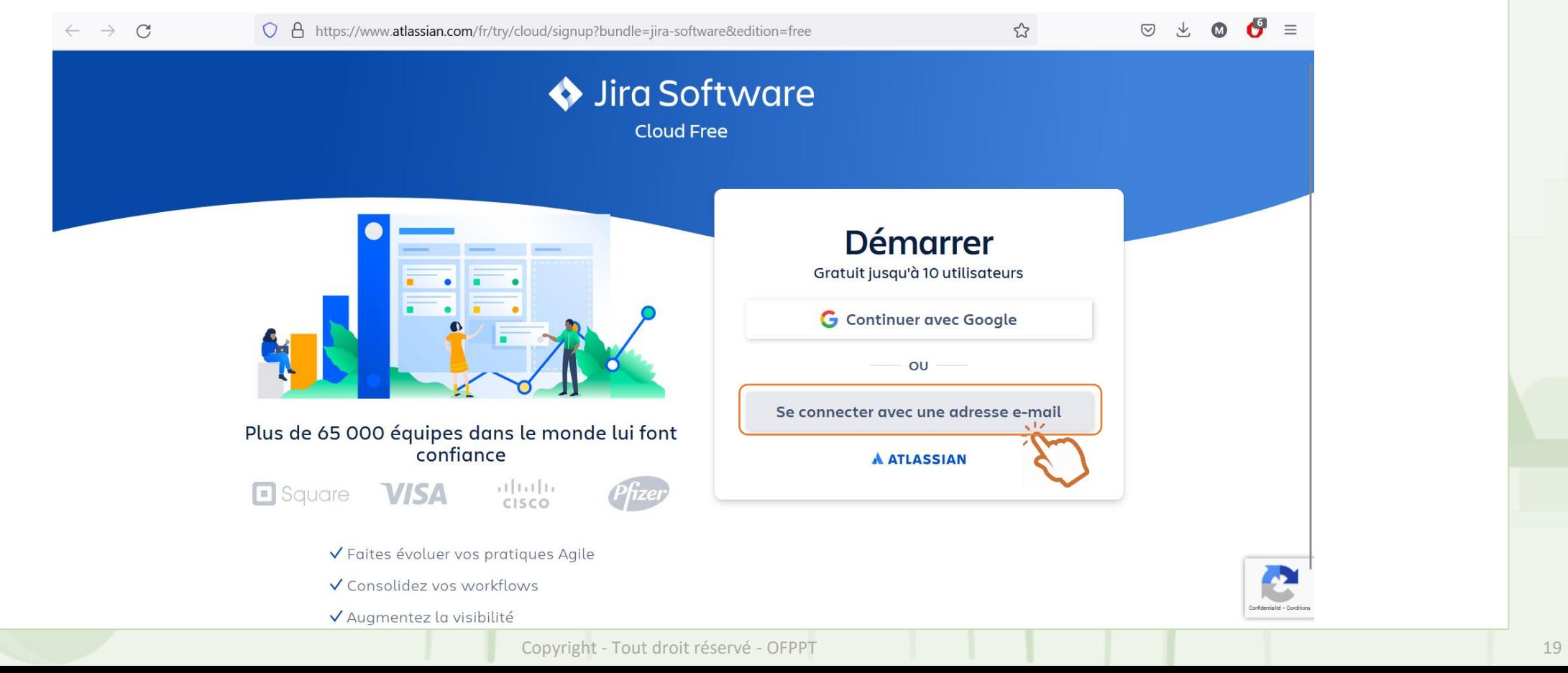

**PARTIE 1**

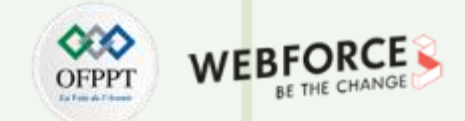

#### **Étape 2: Se connecter au Site**

1. Saisissez votre adresse d'ofppt-edu.ma et votre nom et cliquez sur j'accepte et vous activez votre compte depuis le mail reçu sur votre boite mail. Et puis créer votre mot de passe pour finaliser l'inscription

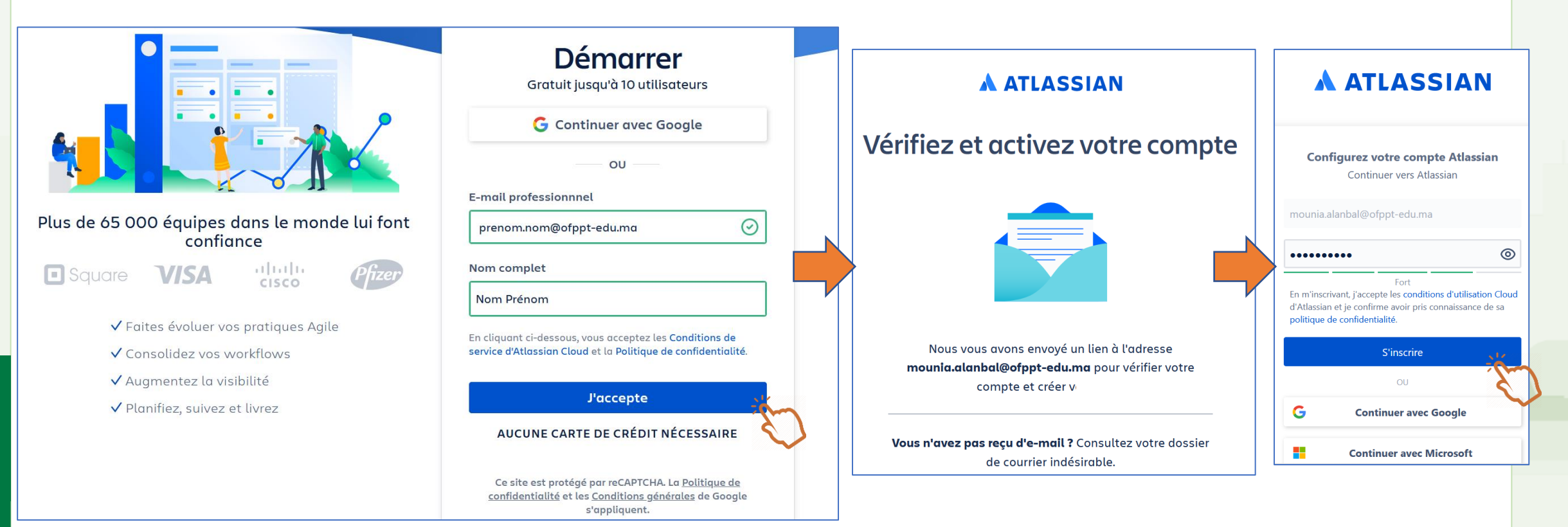

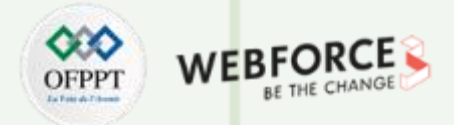

#### **Etape 2 : création du site**

**PARTIE 1**

à partir de maintenant, on va créer notre projet en 4 étapes

- 1. d'abord, on choisit le nom de notre site. Généralement, on met le nom de notre entreprise. On l'appelle dans ce cas « **projetid** »
- 2. On voit que ce nom est libre via le check point en vert à droit à droite et on clique sur j'accepte

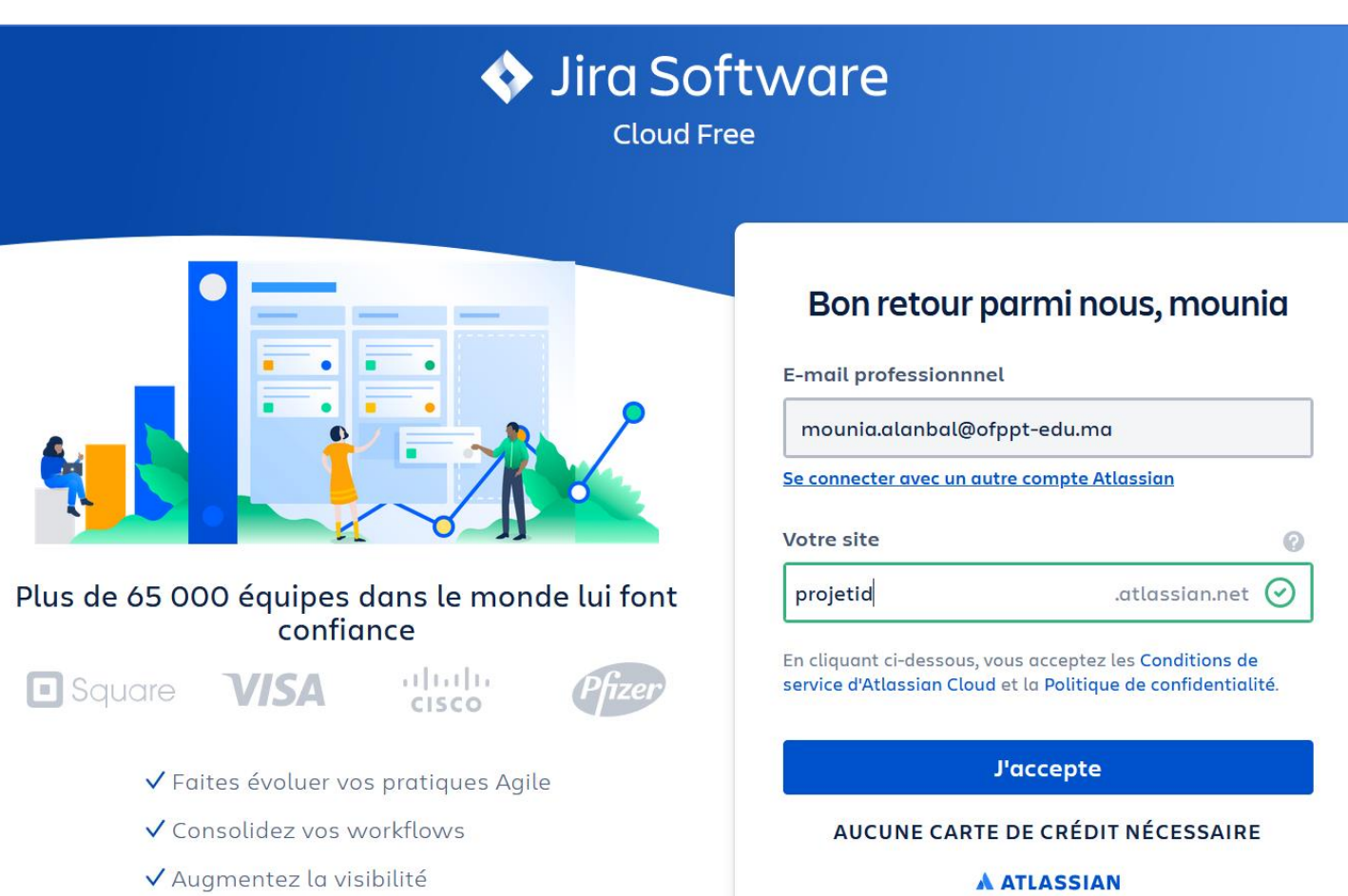

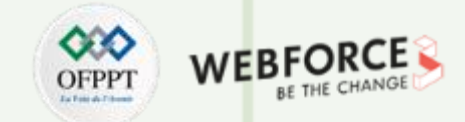

#### **Etape 3 : invitation des collègues**

- 1. Disons qu'on a 3 collègues. On saisit leurs adresses mails valides où ils vont recevoir une invitation à rejoindre l'équipe.
- 2. Vous cochez les deux cases en bas :
	- 1. La première case, si vos collègues disposent du même nom de domaine que votre adresse mail. Sinon vous la décocher
	- 2. Quant à la deuxième case, si vous décidez que vos collègues auront le même droit d'administrateur sur le workflow comme vous (c'est-à-dire ils peuvent aussi inviter d'autres collègues à eux).
- 3. enfin, puis appuyez sur continuer

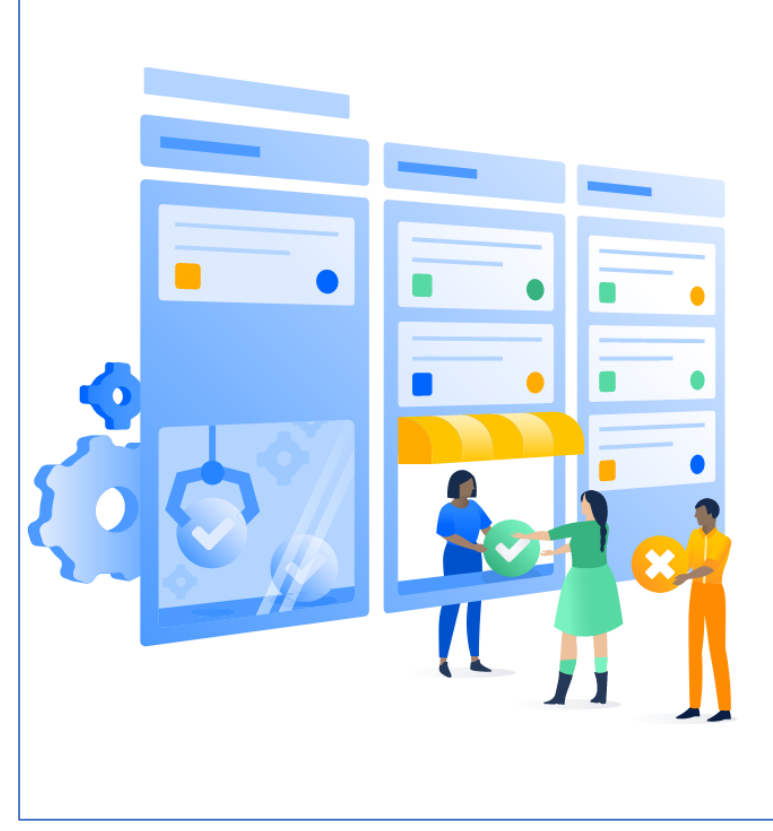

# Invitez les membres de votre équipe Intégrez toute votre équipe ! Ajouter une adresse e-mail @example.com Ajouter une adresse e-mail @example.com Ajouter une adresse e-mail @example.com Autoriser les personnes disposant d'une adresse

- e-mail @ofppt-edu.ma validée à rejoindre votre site
- O Donner aux membres de votre équipe la possibilité d'inviter d'autres personnes sur votre site

Vous pouvez modifier ces paramètres à tout moment.

Continuer

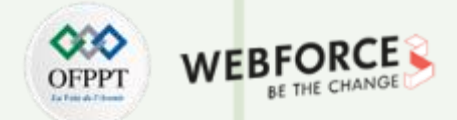

#### **Etape 3: configuration du compte**

Jira vous pose ensuite des questions si vous êtes débutant, vous y répondez comme suit. Sinon vous cliquez sur ignorer

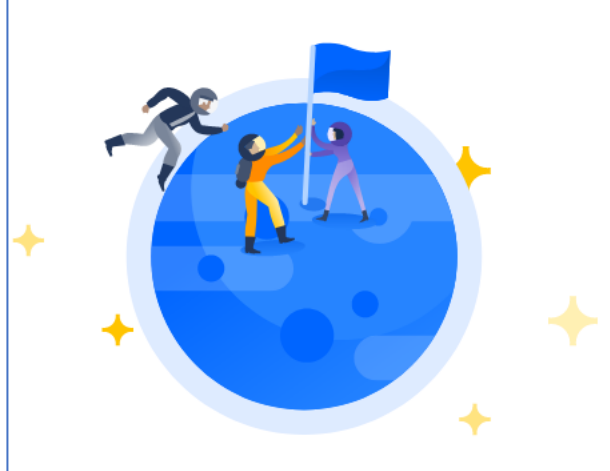

#### Recommander un projet

Répondez à quelques questions, et nous vous suggérons le type de projets qui convient le mieux à vous et à votre équipe.

# Aidez-nous à configurer votre compte Jira

Je suis nouveau dans l'utilisation de v Jira. Mon équipe est débutante dans l'utilisation v des méthodologies agiles. Notre mission consiste à développer des fonctionnalités v. Nous avons des délais flexibles v pour effectuer notre travail.

> Suivant Ignorer

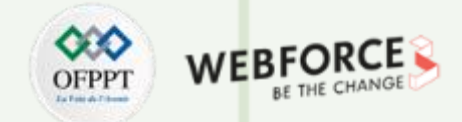

#### **Etape 4 : création du projet**

**PARTIE 1**

Ici, Jira vous propose de créer des projet qu'on appelle classiques. Pour démarrer, on clique sur changer de modèle et on privilège Scrum au lieu de Kanban qui est choisit par défaut.

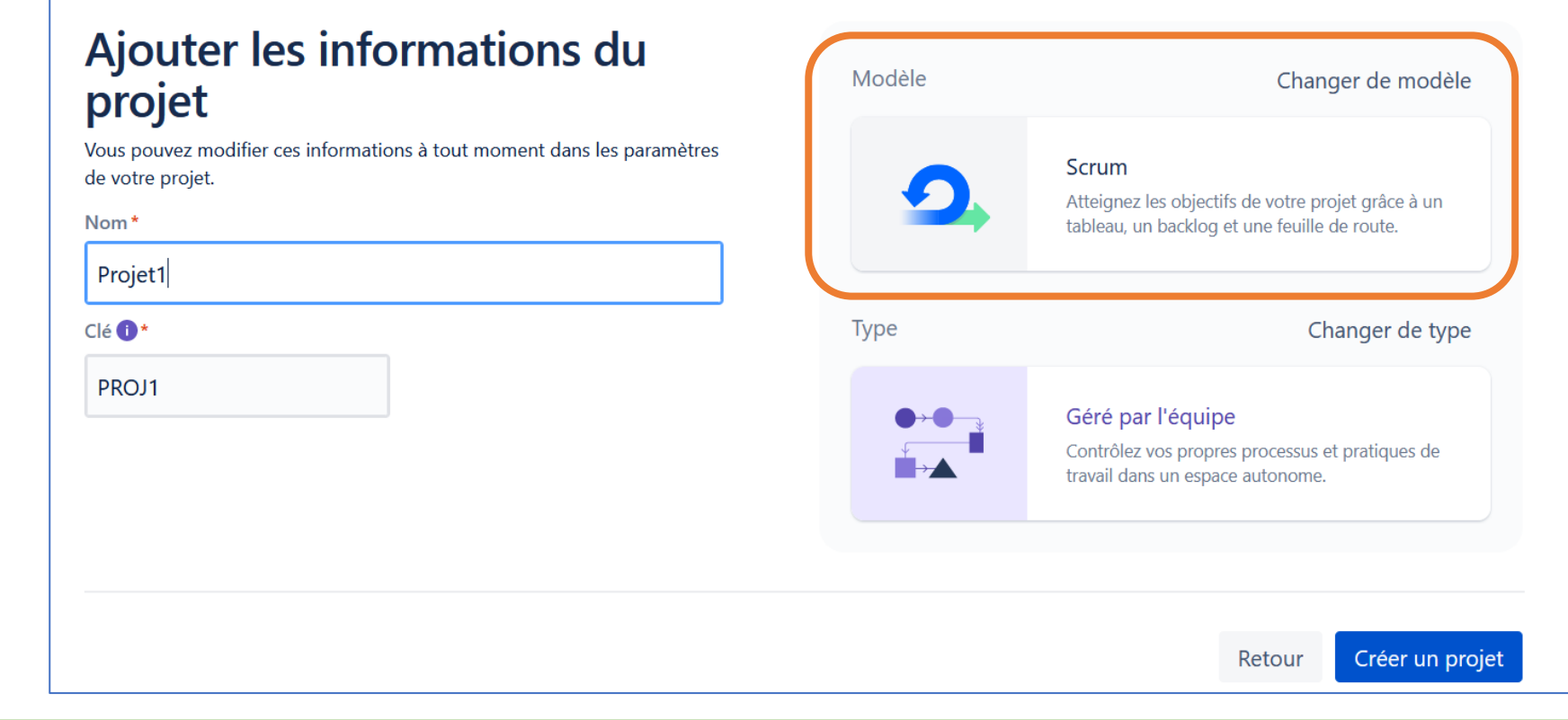

# **Activité 2 GERER UN PROJET SCRUM à l'aide de JIRA**

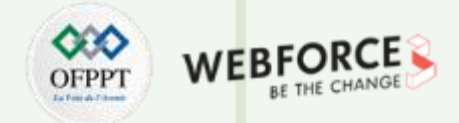

#### **Etape 4: création du projet agile**

Alors on est dirigé vers la page ci-dessous

Dans notre cas, on va choisir Scrum. ça nous permettra de prioriser les tâches dans le backlog et de travailler en sprints

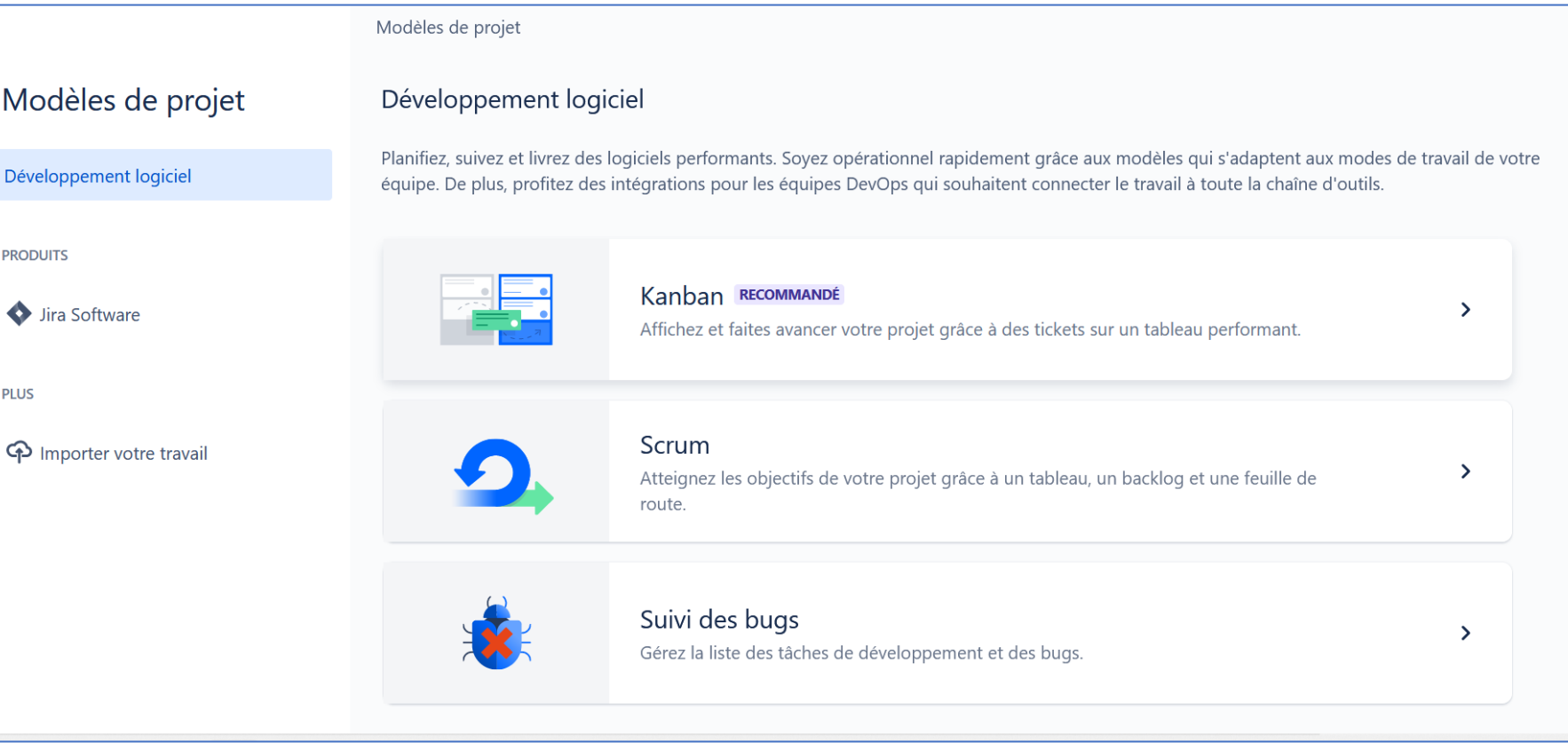

**PARTIE 1**

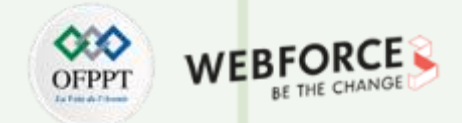

#### **Etape 4 : création du projet**

Après avoir choisi le modèle de projet, on donne un nom à notre projet par exemple « **projet1** » et la clé de projet (elle va permettre d'identifier chaque ticket. Par exemple, avec cette clé "**PROJ**": le premier ticket créé sera **PROJ1-2**, le deuxième **PROJ1-2** et ainsi de suite)

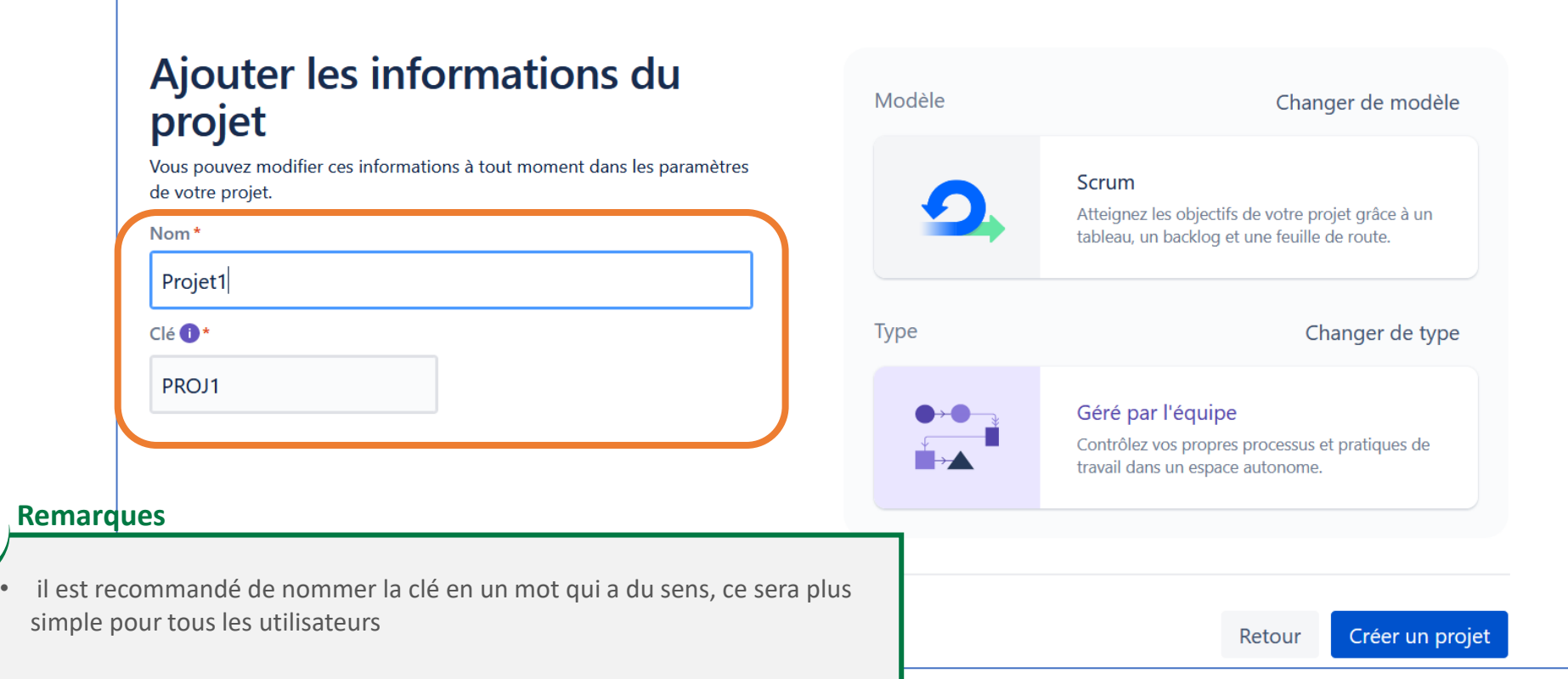

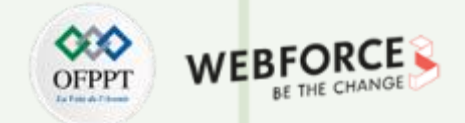

#### **Étape 4 : Création du projet**

• on clique sur "créer" et on arrive directement dans la vue "Backlog" (Backlog = un liste d'items ou d'éléments de travail. Ça peut être des fonctionnalités, des tâches techniques ou des exigences non fonctionnelles comme le respect de la loi de protection des données personnelles (loi 09-08) par exemple).

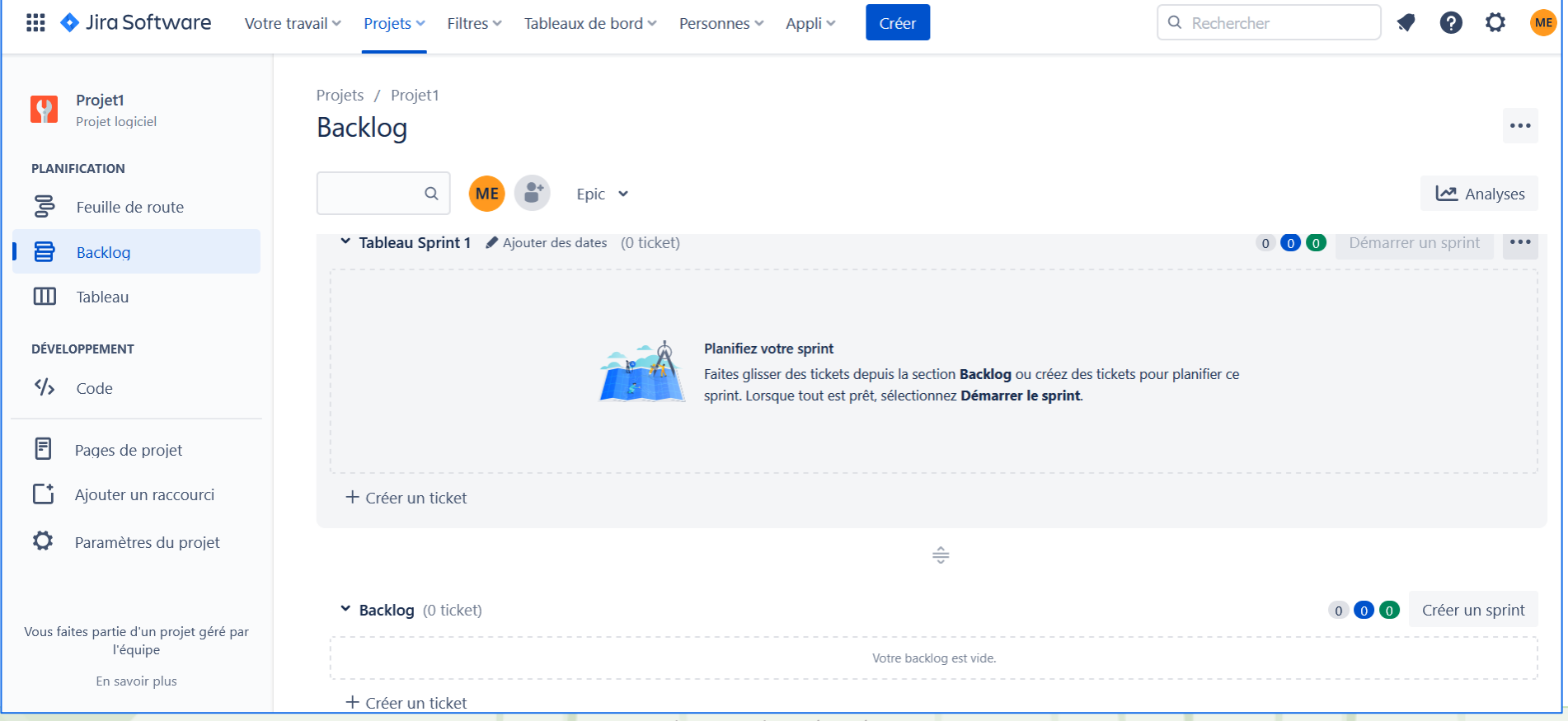

**PARTIE 1**

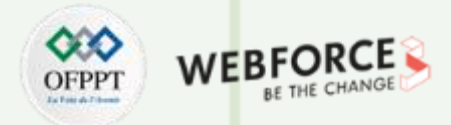

#### **Étape 5 : Remplir le Backlog**

- 1. Pour remplir notre backlog, on va cliquer sur le bouton "Créer" dans la barre de navigation en haut de la page.
- 2. On va créer notre première Epic ou épopée en français, c'est-àdire une grosse fonctionnalité. On sélectionne Epic dans le menu Type de ticket
- **3. On va dire qu'on veut travailler sur la partie configuration du Hotspot dans le routeur à installer chez le client**

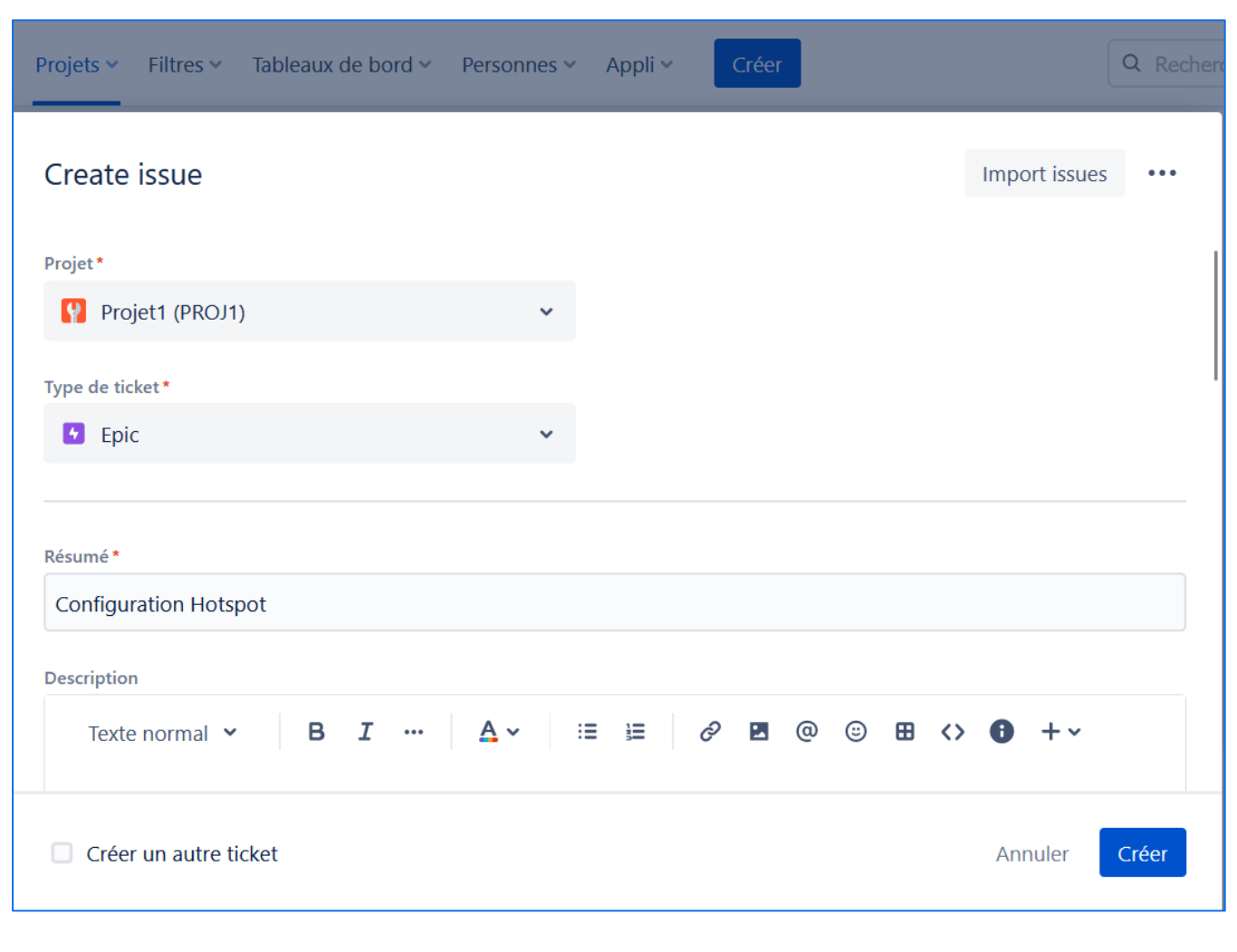

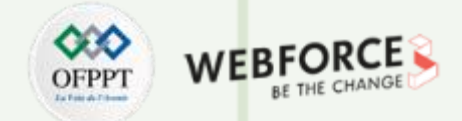

#### **Étape 5 : Remplir le Backlog**

le bouton "Epic est apparu, on peut cliquer dessus pour choisir d'afficher le panneau latéral dédié aux epics. Il est conseillé de l'activer, c'est plus simple pour la **navigation**

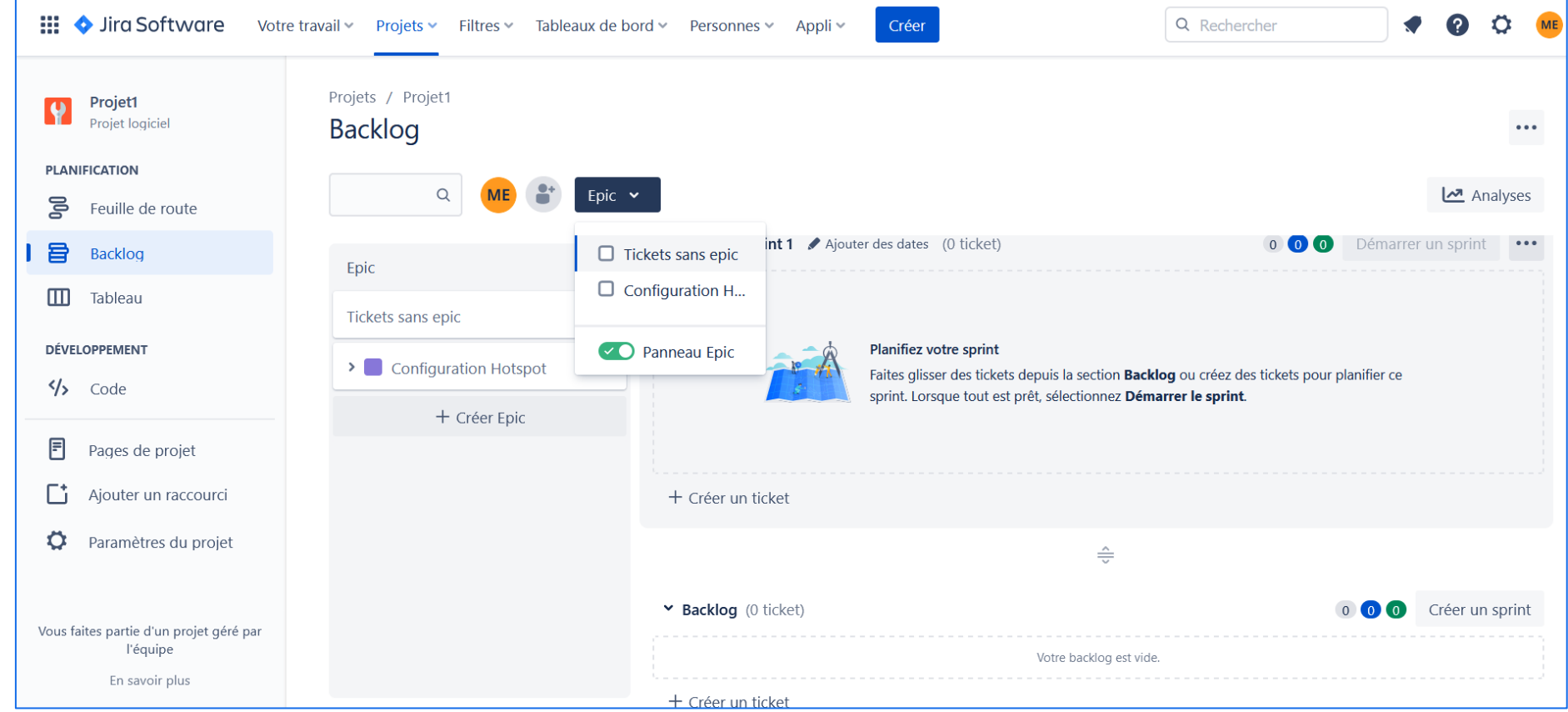

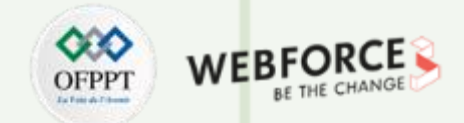

#### **Étape 5 : Remplir le Backlog – Ajout de tickets**

- 1. On a donc notre Epic "configuration du Hotspot" et maintenant on va détailler cette fonctionnalité en plusieurs petite stories
- 2. On clique sur "Créer un ticket et on saisit des titres de story (tâches) par exemple « **Comparatif des routeurs compatibles** » et cliquer sur entrer pour l'ajouter

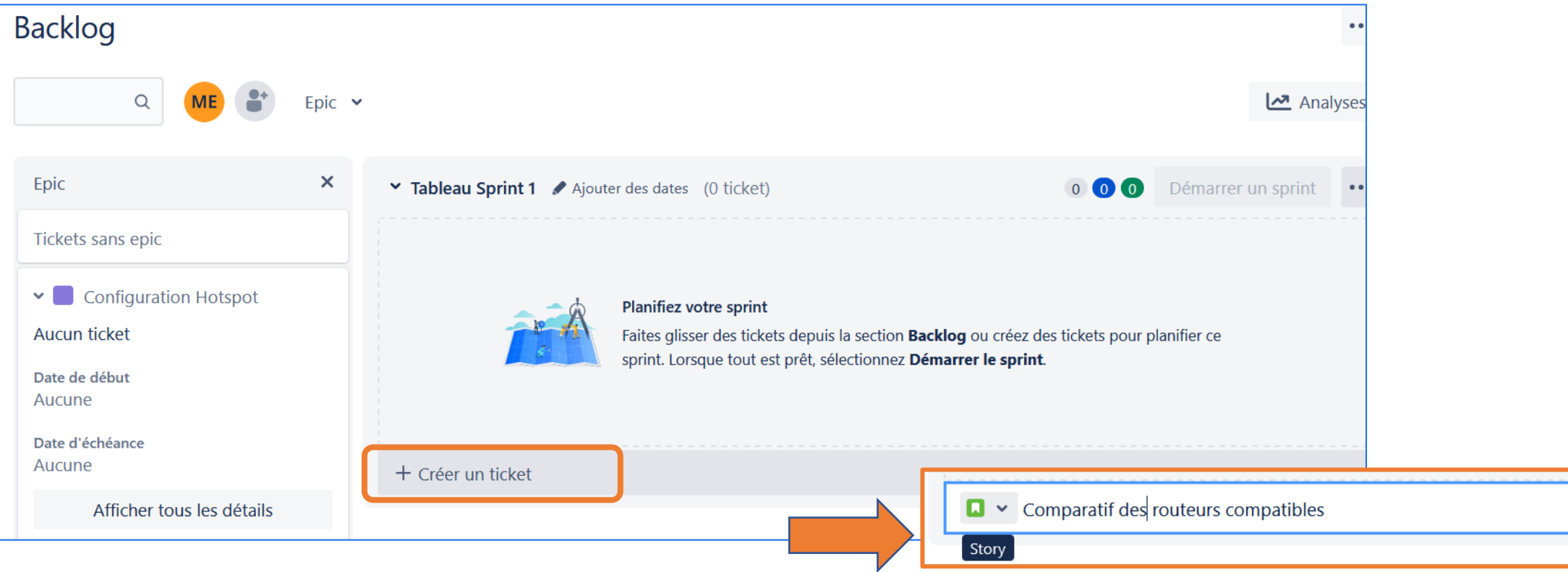

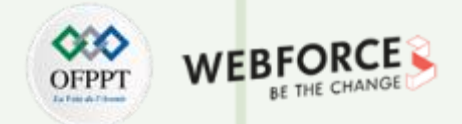

#### **Étape 5 : Remplir le Backlog – Ajout de tickets**

1. Voilà on a 4 stories ou tâches ajoutées

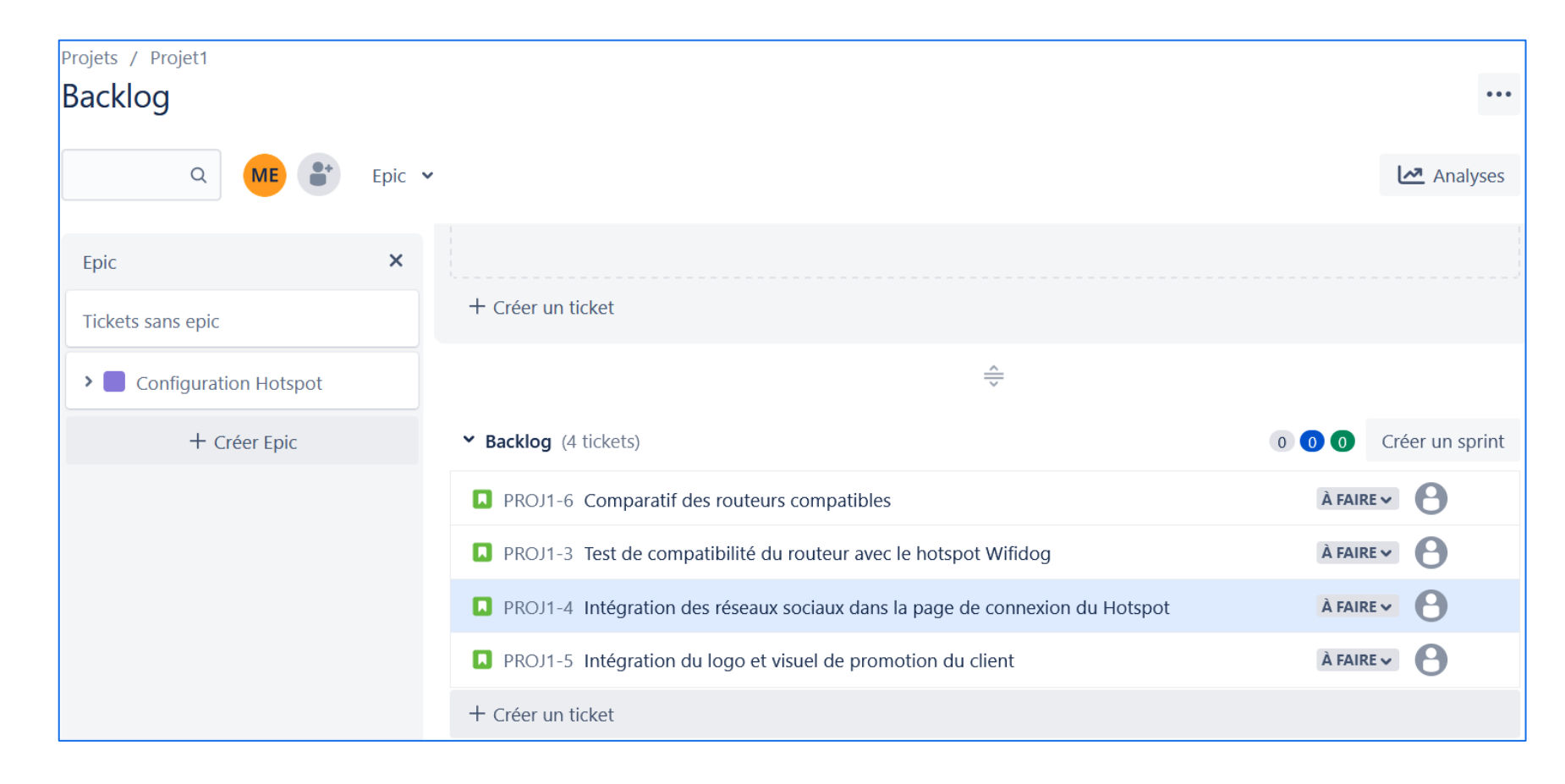

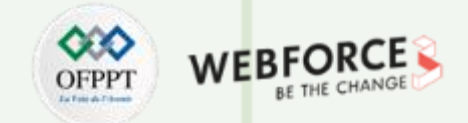

#### **Etapes 6 : lien entre stories et epic**

Pour faire le lien entre notre epic et ces stories, on va simplement glisser story sur l'epic "configuration Hotspot« . On voit que le nom de l'epic s'affiche à côté de la story Vous pouvez sélectionner plusieurs en maintenant la touche CTRL et les clisser d'un coup vers l'epic

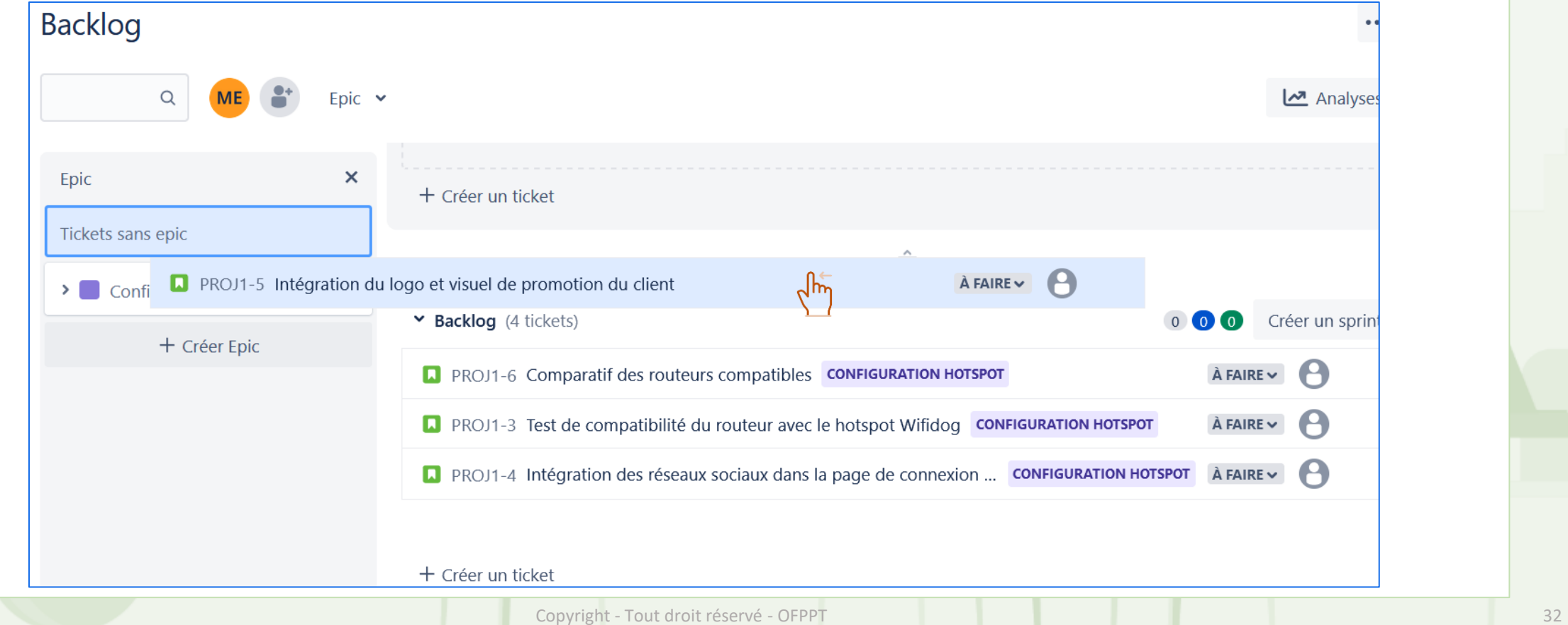

**PARTIE 1**

![](_page_32_Picture_1.jpeg)

#### **Etapes 6 : lien entre stories et epic**

Ici, on voit le lien entre epics et leurs stories

![](_page_32_Picture_4.jpeg)

![](_page_33_Picture_1.jpeg)

#### **Etape 7 : Estimation des stories**

Avant de créer notre premier sprint, c'est-à-dire notre première itération de développement, on va estimer nos stories. Pour ça on survole la carte et on clique sur le tiret.

![](_page_33_Picture_68.jpeg)

Ça va nous permettre de remplir le champ story points. Disons que PROJ1-6 vaut 2 story points, et l'autre 3 ...Etc

![](_page_33_Picture_6.jpeg)

![](_page_33_Picture_8.jpeg)

![](_page_34_Picture_1.jpeg)

#### **Etape 8 : Création de sprint**

Pour l'instant, on ne peut pas démarrer un sprint puisqu'il ne contient aucun ticket.

![](_page_34_Picture_4.jpeg)

![](_page_35_Picture_1.jpeg)

#### **Etape 9 : Démarrage du sprint – ajout des tickets au sprint**

Pour ajouter des tickets dans un sprint, il suffit de les glisser directement dans l'encadré sprint

![](_page_35_Figure_4.jpeg)

**PARTIE 1**

![](_page_36_Picture_1.jpeg)

#### **Etape 9 : Démarrage du sprint - Assigner les tickets aux membres de l'équipe**

On clique sur l'icône en forme d'utilisateur et on voit que les ticket sont affectés à personne, c'est écrit "Non assigné". Et en cliquant dessous, on peut assigner le ticket à quelqu'un

![](_page_36_Picture_101.jpeg)

Maintenant, nos tickets sont tous estimés et tous affectés à quelqu'un donc on peut démarrer le sprint

**PARTIE 1**

#### **Etape 9 : Démarrage du sprint – informations du sprint**

 $\blacksquare$  PROJ1-4

En savoir plus

 $\overline{4}$ 

- Au démarrage du sprint, une page d'affiche où on nous demande d'ajouter des informations : nom, durée, date de début et objectif du sprint.
- Après avoir cliquer sur « Démarrer", on dirigé automatiquement vers le "Tableau" où on voit l'avancée du sprint en cours

![](_page_37_Picture_4.jpeg)

![](_page_37_Picture_5.jpeg)

- On retrouve le nom du sprint, son objectif et sur la droite les informations temporelles.
- Si vous voulez revenir au backlog vous cliquez sur ce dernier sur la barre latérale à
- le projet est créé avec les colonnes "A FAIRE", "EN COURS" et "FINI" et selon l'état d'avancement sur les tickets vous pouvez les glisser vers la colonne correspondante à son état

**PARTIE 1**

![](_page_38_Picture_1.jpeg)

#### **Etape 10 : Pendant le sprint**

pour Faciliter la lecture, vous pouvez choisir de regrouper par epic. Ça vous permet d'avoir ce qu'on appelle des swimlanes ou des couloirs. on voit ici qu'on a tous les tickets de l'epic "Configuration Hotspot". On peut également regrouper par responsable des tickets. Vous pouvez également ajouter d'autres colonnes à l'aide du bouton + et la glisser à l'endroit que vous voulez.

![](_page_38_Picture_4.jpeg)

**PARTIE 1**

![](_page_39_Picture_1.jpeg)

#### **Etape 11 : Terminer un sprint**

On suppose que les 2 semaines de ce sprint ont passé, on a terminé toutes nos tâches et on est prêts à cliquer sur "Terminé le sprint« .

![](_page_39_Picture_4.jpeg)

![](_page_40_Picture_1.jpeg)

#### **Etape 12 : Activer la fonctionnalité des Rapports**

Vous pouvez activer les rapports : ça va vous permettre d'accéder à des statistiques pour cela : cliquez sur paramètres projet en bas dans la barre latérale > Fonctionnalités. Et vous cliquez sur Revenir au projet

![](_page_40_Picture_101.jpeg)

**PARTIE 1**

![](_page_41_Picture_1.jpeg)

#### **Etape 12 : Activer la fonctionnalité des Rapports**

- En revenant au projet, vous allez trouver que Rapports est ajouté dans la barre latérale
- Et vous pouvez accéder à différents rapports comme le graphique d'avancement du sprint ou encore des statistiques sur la vélocité de l'équipe.

![](_page_41_Picture_5.jpeg)

![](_page_42_Picture_0.jpeg)

# **PARTIE 2**

# **Découvrir les compétences organisationnelles de l'ITIL**

## **Dans ce module, vous allez :**

- Activité 1 : mettre en place les bonnes pratiques ITIL via Microsoft Visio
- Activité 2 : Mini-projet d'Evaluation

![](_page_42_Picture_6.jpeg)

![](_page_42_Picture_7.jpeg)

![](_page_43_Picture_0.jpeg)

# **Activité n°1**

# **Mettre en place les bonnes pratiques ITIL via Microsoft Visio**

# **Compétences visées :**

- Utiliser des applications de création de diagramme
- Schématiser le processus de résolution d'incident

# **Recommandations clés :**

• Maitriser les activités clés de gestion des service selon les pratiques d'ITIL v4

![](_page_43_Picture_8.jpeg)

![](_page_44_Picture_0.jpeg)

# **CONSIGNES**

- L'apprenant doit être capable de mettre en place l'environnement de travail décrit dans l'énoncé
- Il doit être aussi en mesure de schématiser un processus de gestion d'incident

- Il est recommandée de savoir les pratiques d'ITIL v4 et la chaîne de valeur
- Il est recommandée également de savoir élaborer des étapes de résolutions d'incidents d'infrastructure digitale

- Avoir un compte Microsoft ([nom.prénom@ofppt-edu.ma\)](mailto:nom.prénom@ofppt-edu.ma)
- Avoir accès à Internet ou avoir téléchargé une application équivalente à Microsoft Visio comme draw.io

- Réaliser le même environnement du travail décrit dans l'énoncé
- Exécuter avec succès les étapes décrites dans l'énoncé
- Avoir un processus concis et bien schématisé

![](_page_45_Picture_1.jpeg)

#### **Présentation de Microsoft Visio**

**PARTIE 3**

Visio vous permet de transformer du texte complexe et des tableaux difficiles à comprendre en diagrammes visuels qui communiquent des informations en un coup d'œil. Il existe de nombreuses sortes de diagrammes Visio, notamment les diagrammes d'organisation, les diagrammes de réseau, les flux de travail et les plans de maison ou de bureau. La prise en Visio peut être résumée en trois étapes de base : utiliser un modèle, organiser et connecter des formes et modifier des formes avec du texte.

![](_page_45_Figure_4.jpeg)

![](_page_45_Picture_5.jpeg)

![](_page_46_Picture_142.jpeg)

#### **Etape 1 : Accès à l'application web**

- 1. Ouvrez votre compte office: <https://www.office.com/>, cliquez sur « connexion » et saisissez votre login et mot de passe.
- 2. Dans la barre latérale à gauche vous cliquez sur applications
- 3. Vous cliquez sur Visio

Voici le lien pour y accéder ultérieurement : <https://www.office.com/launch/visio?auth=2>

![](_page_46_Picture_143.jpeg)

![](_page_46_Picture_10.jpeg)

![](_page_47_Picture_1.jpeg)

#### **Etape 2: Créer un diagramme**

Si Visio est déjà ouvert, **sélectionnez Fichier** > **Nouveau.**

Sélectionnez le modèle de votre choix, ou **sélectionnez Diagramme simple** pour commencer à partir de rien.

Vous pouvez également rechercher d'autres modèles en cliquant sur **Catégories,** et entrer des termes pour rechercher des modèles.

Si vous utilisez le lien du Bureau, vous de pouvez spécifier un type spécifique de ce modèle, puis sélectionner **Créer.**

![](_page_47_Figure_7.jpeg)

![](_page_48_Picture_1.jpeg)

#### **Etape 3 : Choisir des formes**

Dans la fenêtre Formes, sélectionnez une forme et faites-la glisser sur la zone de dessin.

![](_page_48_Figure_4.jpeg)

![](_page_49_Picture_1.jpeg)

#### **Etape 4 : connecter des formes**

Maintenez la souris sur l'une des flèches pour faire en cas d'apparition d'une mini-barre d'outils avec les cing formes supérieure dans la zone Formes rapides.

![](_page_49_Picture_4.jpeg)

Sélectionnez la forme de votre choix pour la connecter automatiquement à la flèche que vous avez sélectionnée.

![](_page_50_Picture_1.jpeg)

#### **Etape 4 : créer des liens entre des formes**

Vous pouvez également faire glisser toutes vos formes sur la zone de dessin. Maintenez ensuite la souris sur une forme jusqu'à ce que les flèches apparaissent. Saisissez ensuite une flèche et faites-la glisser vers la forme à qui vous voulez vous lier.

![](_page_50_Figure_4.jpeg)

![](_page_50_Figure_5.jpeg)

![](_page_51_Picture_1.jpeg)

#### **Etape 6 : Ajouter du texte à des formes et des connecteurs**

À présent, il est temps d'ajouter des détails à votre diagramme en ajoutant du texte. Pour plus d'informations sur l'ajout de texte, voir Ajouter, modifier, déplacer ou faire pivoter du texte sur des formes, et Ajouter du texte à une page.

![](_page_51_Figure_4.jpeg)

- 1. Sélectionnez une forme.
- 2. Entrez votre texte. Lorsque vous commencez à taper, Visio la forme sélectionnée en mode d'édition de texte.
- 3. Sélectionnez une forme et tapez le texte
- 4. Cliquez sur une zone vide de la page ou appuyez sur Échap lorsque vous avez terminé.

![](_page_52_Picture_1.jpeg)

#### **Etape 7 : Personnaliser votre diagramme Visio image**

Une fois que vous avez créé votre Visio, vous pouvez effectuer d'autres choses pour le créer :

![](_page_52_Figure_4.jpeg)

![](_page_53_Picture_1.jpeg)

#### **Etape 8 : Enoncé du TP**

Le scénario ci-dessous est un incident résolu lors du cours mais la résolution a été décrite dans un tableau Transformer les étapes de résolution de l'incident en diagramme contenant le processus de résolution du problème.

«Le WiFi dans un entrepôt ne fonctionne pas correctement car un point d'accès sans fil a échoué. Cela a un impact significatif sur l'entreprise, car le conducteur du chariot élévateur ne peut pas recevoir d'instructions assez rapidement. De ce fait, il risque de ne pas respecter une date limite commerciale. Cela peut sembler un incident relativement simple, cependant, il ne peut être résolu en suivant simplement les étapes d'une procédure de gestion des incidents prédéterminée.

## **Exemple de diagramme réalisé sur Microsoft Visio**

Demande: Responsable de l'entrepot contacte le centre de service et décrit l'incident

L'agent de service enregistre la réclamation comme un incident et il le classe 'en haut priorité '

L'agent informe le responsable de de l'entrepot qu'il va affecter l'incident à l'équipe technique concernée

l'ingenieur réseau a remplacé le point d'accès, a vérifié son fonctionnement. incident résolu.. il met à jour le ticket sur le système et il informe l'agent par téléphone

l'ingénieur support réseau identifie que le matériel du point d'accès ne fonctionne plus. et il faut le remplacer un matériel réserve

L'agent transmet le ticket à l'equipe de support technique

L'agent contacte le responsable de l'entrepot et il lui informe que l'incident est resolu. il lui demande de verifier que le matériel fonctionne bien.

l'agent a obtenu la confirmation de la par du responsable et mit à jour le système " statut clôturé« : Valeur cocréée

![](_page_55_Picture_1.jpeg)

#### **L'application Draw.io**

**PARTIE 3**

Téléchargement depuis le lien : <https://github.com/jgraph/drawio-desktop/releases/tag/v19.0.3>

![](_page_55_Picture_4.jpeg)

![](_page_55_Picture_5.jpeg)

#### Création de diagramme

#### Installation

#### **L'application Draw.io**

![](_page_56_Figure_2.jpeg)

Choix du type de diagramme

WEBF

**DFPP** 

![](_page_57_Picture_1.jpeg)

#### **Consignes**

- Mini-Projet technique d'application (en groupe de binôme au minimum):
	- Elaborer un cahier des charges
	- Identifier le modèle de gestion de projet adéquat au cahier de charge et justifier le choix
	- Définir les tâches
	- Spécifier l'ordonnancement
	- Définir les acteurs et les rôles
	- Définir les délais estimés pour chaque tâche
	- Réaliser les diagrammes correspondants
	- Enumérer et justifier les outils de gestion et réalisation technique du projet
- Réaliser le projet (qui sera affecté par le formateur)
- Fournir un livrable (Rapport dans un délai = Masse horaire de la compétence 15)
- NB : les soutenances des mini-projets auront lieu après l'élément de compétence C (à considérer comme évaluation sommative pour cette partie)